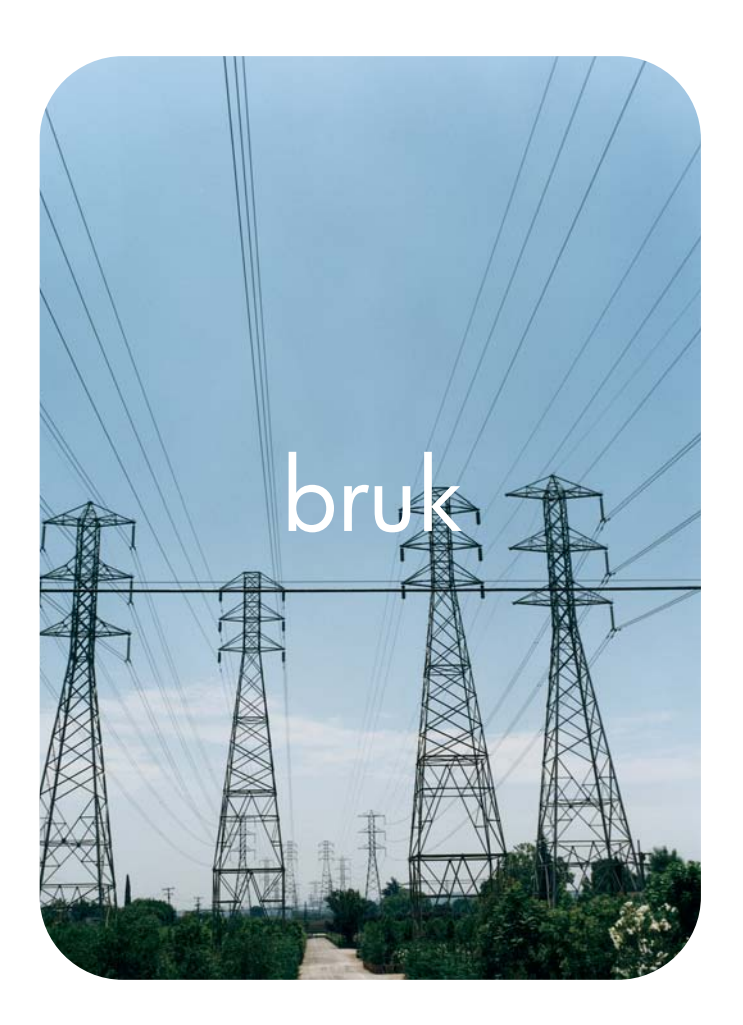

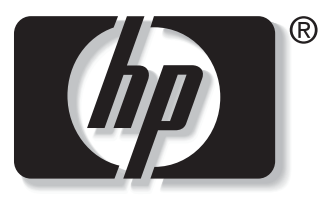

 $\mathbf i$ n v e n t

# **hp** innebygd Web-server **hp** LaserJet 9050

**HP innebygd Web-server**

**Brukerhåndbok**

#### **Copyright**

© 2004 Copyright Hewlett-Packard Development Company, L.P.

Reproduksjon, tilpasning eller oversettelse uten skriftlig forhåndstillatelse er forbudt, med unntak av det som er tillatt i henhold til lovgivning om opphavsrett.

Informasjonen i dette dokumentet kan endres uten forvarsel.

De eneste garantiene for HP-produkter og -tjenester er angitt i de uttrykte garantierklæringene som følger med slike produkter og tjenester. Ingenting i dette dokumentet kan tolkes som en tilleggsgaranti. HP er ikke erstatningsansvarlig for tekniske feil eller andre typer feil eller utelatelser i dette dokumentet.

EWS v. 8.0

Edition 1, 6/2004

#### **Varemerker**

Adobe® og PostScript® er varemerker for Adobe Systems Incorporated.

Microsoft® og Windows® er registrerte varemerker i USA for Microsoft Corp.

# Innhold

#### **[1 Oversikt](#page-6-0)**

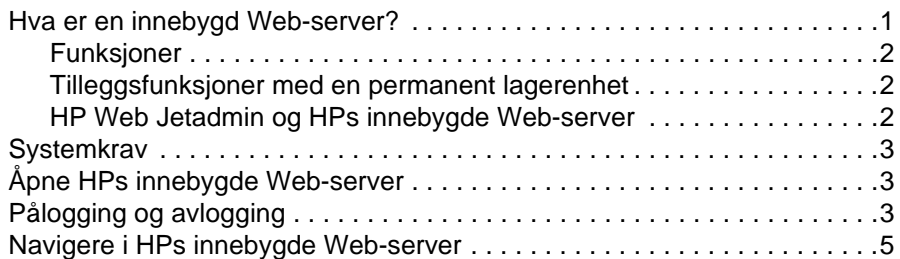

### **[2 Vise produktstatus fra informasjonssidene](#page-12-0)**

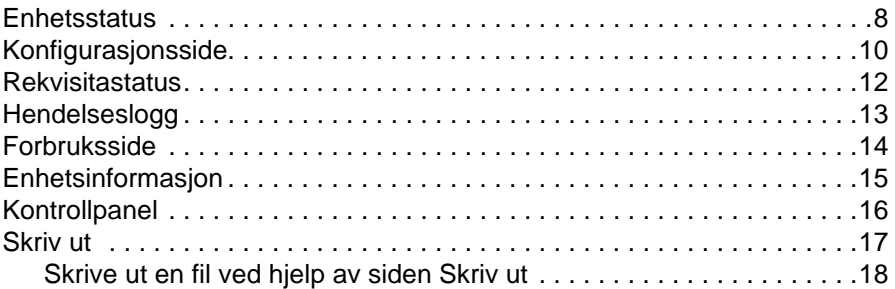

### **[3 Konfigurere produktet fra innstillingssidene](#page-24-0)**

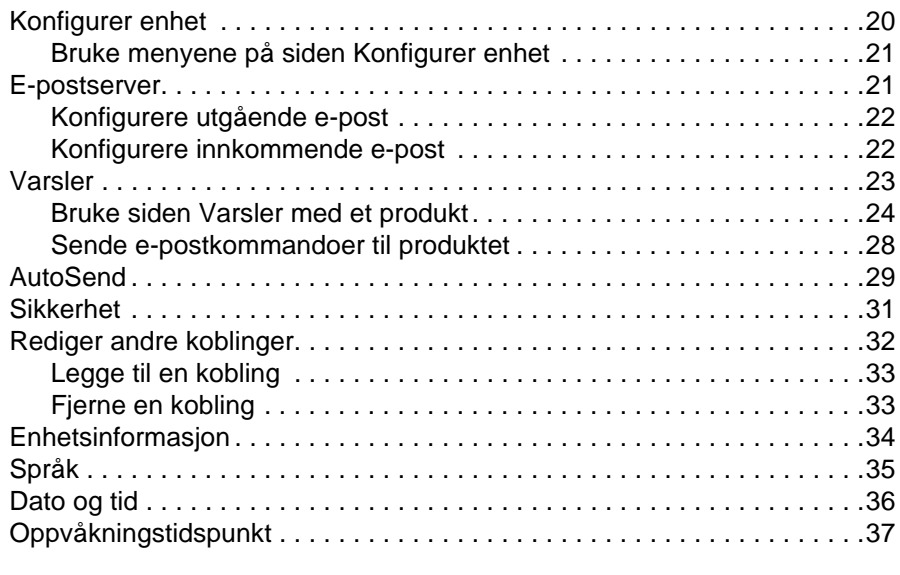

### **[4 Administrere nettverksdriften fra Nettverk-sidene](#page-44-0)**

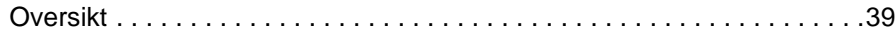

### **[5 Bruke Andre koblinger som en ressurs](#page-46-0)**

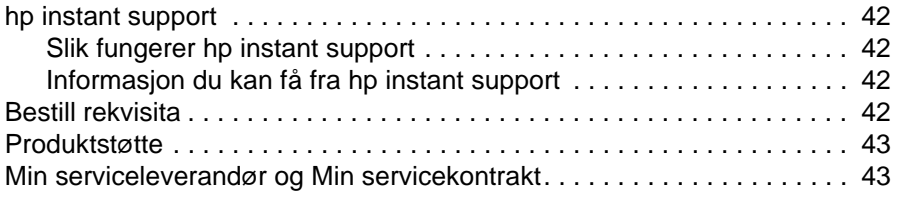

**[Stikkordregister](#page-50-0)**

<span id="page-6-0"></span>**Oversikt** 

# <span id="page-6-4"></span><span id="page-6-3"></span><span id="page-6-1"></span>**Hva er en innebygd Web-server?**

En Web-server gir et miljø der du kan kjøre Web-programmer, på samme måte som et operativsystem, for eksempel Microsoft® Windows®, gir et miljø som gjør at du kan kjøre programmene på datamaskinen din. En Web-leser, for eksempel Microsoft Internet Explorer, Apple Safari eller Mozilla, kan vise utdata fra en Web-server.

En innebygd Web-server finnes på et maskinvareprodukt (for eksempel en skriver) eller i fastvaren i stedet for som programvare som lastes på en nettverksserver.

Fordelen med en innebygd Web-server er at den gir et grensesnitt for produktet som alle med en datamaskin som er knyttet til et nettverk og en standard Web-leser, kan åpne og bruke. Det er ikke nødvendig å installere eller konfigurere noen spesiell programvare.

<span id="page-6-2"></span>Med HPs innebygde Web-server kan du vise produktstatusinformasjon, endre innstilinger og administrere produktet på datamaskinen.

**Merk** I denne håndboken brukes begrepene "produkt" og "enhet" om hverandre. Når produkter eller enheter omtales i denne brukerhåndboken, gjelder informasjonen HP LaserJet-skrivere, med mindre noe annet er angitt. Du kan finne detaljert informasjon om hvilke funksjoner skriveren støtter, i dokumentasjonen som fulgte med produktet.

# <span id="page-7-6"></span><span id="page-7-4"></span><span id="page-7-0"></span>**Funksjoner**

Du kan bruke HPs innebygde Web-server for å vise produkt- og nettverkstatus og administrere skriverfunksjoner fra datamaskinen i stedet for produktets kontrollpanel. Med HPs innebygde Web-server kan du utføre følgende oppgaver:

- Vise kontrollpanelmeldinger og produktstatusinformasjon.
- Bestemme gjenværende levetid for all rekvisita og konfigurere spesiell bestillingsinformasjon for rekvisita.
- Få tilgang til produktets side for teknisk støtte.
- Få tilgang til spesifikk støtte for de siste produkthendelsene.
- Legge til eller tilpasse koblinger til andre Web-områder.
- Vise og endre produktkonfigurasjon, for eksempel skuffekonfigurasjoner.
- Vise og endre nettverkskonfigurasjonen.
- Vise og skrive ut informasjonssider, for eksempel konfigurasjonssiden.
- Motta varsler om produkthendelser via e-post, for eksempel når produktet har lite rekvisita.
- Velge språket du vil vise sidene til HPs innebygde Web-server på.
- Skrive ut til et HP-produkt uten å måtte installere produktets skriverdriver.
- Spare energi ved å planlegge produktets dvaleforsinkelse slik at produktet går inn i dvalemodus etter en periode med inaktivitet.
- Planlegge oppvåkningstidspunkter for hver dag slik at produktet er ferdig med initialisering og kalibrering når det skal brukes.
- Sende informasjon om produktkonfigurasjon og rekvisitabruk jevnlig til serviceleverandøren.

## <span id="page-7-3"></span><span id="page-7-1"></span>**Tilleggsfunksjoner med en permanent lagerenhet**

Hvis du har en permanent lagerenhet, for eksempel en harddisk, installert i produktet ditt, kan du vise, konfigurere og lagre tilleggsinformasjon.

- **Varsler**. Opprett fire forskjellige mållister med opptil 20 mottakere på hver av de fire listene. (Uten den permanente lagerenheten kan du bare sende varsler til fire e-postadresser.)
- **Andre koblinger**. Legg til opptil fem tilleggskoblinger til Web-områder du velger. (Uten ekstra lager kan du legge til bare én ekstra kobling.)

En harddisk kan være installert i produktet, avhengig av produktmodellen. Hvis produktet ikke har en harddisk, kan du kanskje bestille en. Du finner mer informasjon i brukerhåndboken som fulgte med produktet, eller du kan gå til: [http://www.hp.com/country/us/eng/othercountriesbuy.htm.](http://www.hp.com/country/us/eng/othercountriesbuy.htm)

# <span id="page-7-5"></span><span id="page-7-2"></span>**HP Web Jetadmin og HPs innebygde Web-server**

HP Web Jetadmin er et Web-basert verktøy for systemadministrasjon, som du kan bruke med en Web-leser. HPs innebygde Web-server og HP Web Jetadmin samarbeider for å oppfylle alle behovene dine når det gjelder produktadministrasjon. Du kan bruke programvaren til å installere og administrere nettverksprodukter effektivt. Nettverksadministratorer kan styre nettverksprodukter eksternt, praktisk talt uansett hvor de befinner seg.

HPs innebygde Web-server tilbyr en enkel, lettforståelig løsning for personlig styring av produkter i miljøer som har et begrenset antall produkter. I miljøer med flere produkter kan det imidlertid være bedre å bruke HP Web Jetadmin til styring av grupper med produkter. Med HP Web Jetadmin kan du finne, styre og konfigurere flere produkter samtidig.

HP Web Jetadmin er tilgjengelig fra HP elektronisk støtte ([http://www.hp.com/go/webjetadmin\)](http://www.hp.com/go/webjetadmin).

# <span id="page-8-0"></span>**Systemkrav**

<span id="page-8-9"></span>For å bruke HPs innebygde Web-server må du ha følgende komponenter:

- <span id="page-8-8"></span><span id="page-8-6"></span>● En Web-leser som støttes. Web-lesere som støttes av den innebygde Web-serveren, inkluderer (men er ikke begrenset til) følgende:
	- Konqueror 3.0 eller senere
	- Microsoft Internet Explorer 6.0 eller senere
	- Mozilla 1.0 (og Mozilla-avledninger)
	- Netscape Navigator 6.2 eller senere
	- Opera 7.0 eller senere
	- Safari 1.0 eller senere
- En TCP/IP-basert (Transmission Control Protocol/Internet Protocol) nettverkstilkobling.
- <span id="page-8-5"></span>● En HP Jetdirect-utskriftsserver (innebygd eller forbedret inndata/utdata [EIO]) installert i produktet.

# <span id="page-8-1"></span>**Åpne HPs innebygde Web-server**

Bruk fremgangsmåten nedenfor til å åpne HPs innebygde Web-server.

**Merk** Du kan ikke vise sidene til HPs innebygde Web-server når du er på utsiden av en brannmur.

- **1** Åpne en støttet Web-leser.
- **2** I feltet **Adresse** eller **Gå til** skriver du IP-adressen (Internet Protocol) som er tildelt produktet (for eksempel http://192.168.1.1), eller vertsnavnet (for eksempel npi[XXXXXX] eller et konfigurert vertsnavn som http://www.[din\_server].com.)

<span id="page-8-4"></span>Hvis du ikke kjenner IP-adressen til produktet, finnes den på konfigurasjonssiden. Du finner informasjon om å skrive ut en konfigurasjonsside fra kontrollpanelet i brukerhåndboken som fulgte med produktet.

# <span id="page-8-3"></span><span id="page-8-2"></span>**Pålogging og avlogging**

HPs innebygde Web-server (Embedded Web Server – EWS) har sider som kan brukes for å vise produktinformasjon og endre konfigurasjonsalternativer. Sidene som vises, og innstillingene på dem, varierer etter hvordan du får tilgang til den innebygde Web-serveren: som en vanlig bruker, IT-administrator eller serviceleverandør. Disse passordene kan tilpasses av en IT-administratoreller en serviceleverandør.

<span id="page-8-7"></span>På en passordbeskyttet HP innebygd Web-server er bare **Informasjon**-kategorien tilgjengelig for brukere som ikke er logget inn ved hjelp av passordet. Hvis det ikke er angitt noe passord (som er standarden), er alle disse kategoriene synlige.

Hvis det er angitt et passord, må du logge på som en IT-administrator eller serviceleverandør for å få tilgang til de beskyttede kategoriene i HPs innebygde Web-server (**Innstillinger** og **Nettverk**).

#### **Merk** Hvis du vil ha mer informasjon om endring av passord som en IT-administrator, se "Sikkerhet" på [side 31.](#page-36-1) Hvis du er en serviceleverandør, se servicehåndboken for produktet.

#### **Slik logger du deg på som administrator**

Bruk fremgangsmåten nedenfor til å logge på HPs innebygde Web-server som administrator.

**1** Når du har åpnet den innebygde Web-serveren, klikker du på **Logg inn**-koblingen øverst til høyre på skjermen.

Dialogboksen **Skriv inn nettverkspassord** vises, som vist på illustrasjonen nedenfor. Utseendet til skjermbildet for pålogging kan variere avhengig av operativsystemet og leseren.

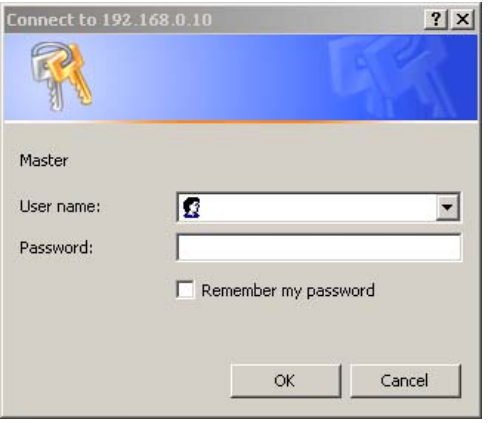

**2** Skriv inn admin for brukernavnet, skriv inn passordet, og klikk på **OK**.

#### <span id="page-9-0"></span>**Slik logger du av som administrator**

Bruk fremgangsmåten nedenfor for å logge av.

- **1** Klikk på **Logg av**-koblingen.
- **2** Lukk leseren for å fullføre avloggingen.

**FORSIKTIG** Hvis du ikke lukker leseren, fortsetter forbindelsen til produktets innebygde Web-server å kjøre, noe som kan være en sikkerhetsrisiko.

# <span id="page-10-1"></span><span id="page-10-0"></span>**Navigere i HPs innebygde Web-server**

<span id="page-10-3"></span>Hvis du vil navigere gjennom sidene for HPs innebygde Web-server, klikker du på en av kategoriene (for eksempel **Informasjon** eller **Innstillinger**) og klikker deretter på en av menyene i navigasjonsfeltet til venstre på skjermen.

Illustrasjonen og tabellen nedenfor gir informasjon om sidene til den innebygde Web-serveren.

**Merk** Utseendet på sidene til den innebygde Web-serveren kan være forskjellig fra illustrasjonene i denne brukerhåndboken, avhengig av produktfunksjonene og innstillingene som angis av IT-administratoren.

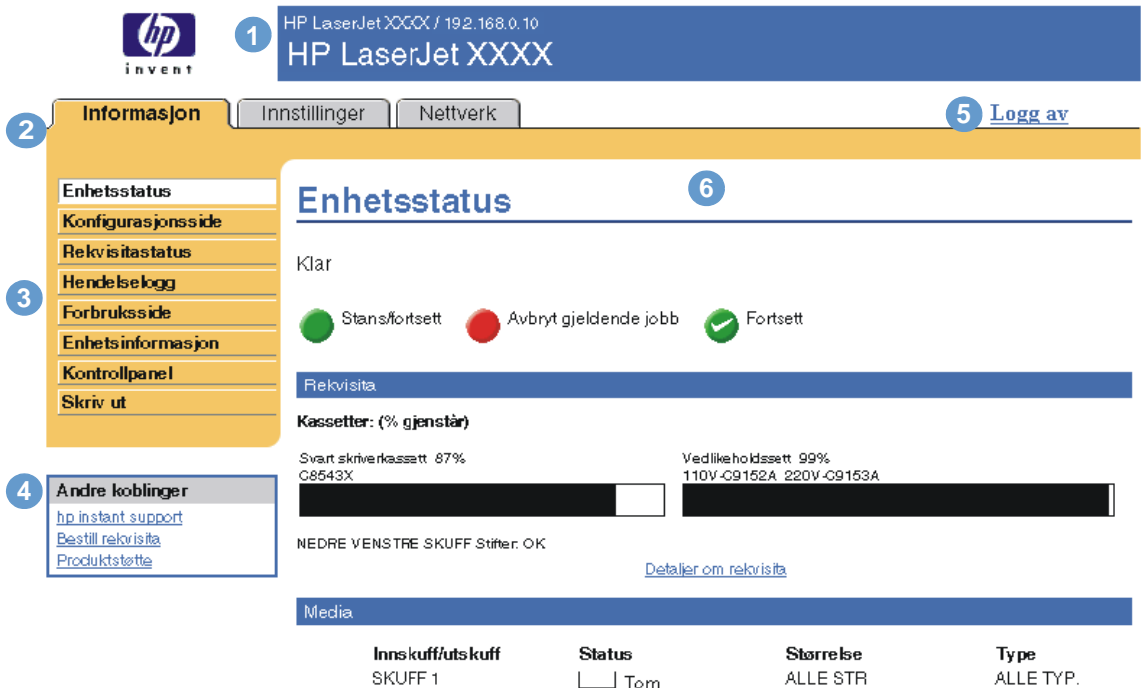

<span id="page-10-4"></span><span id="page-10-2"></span>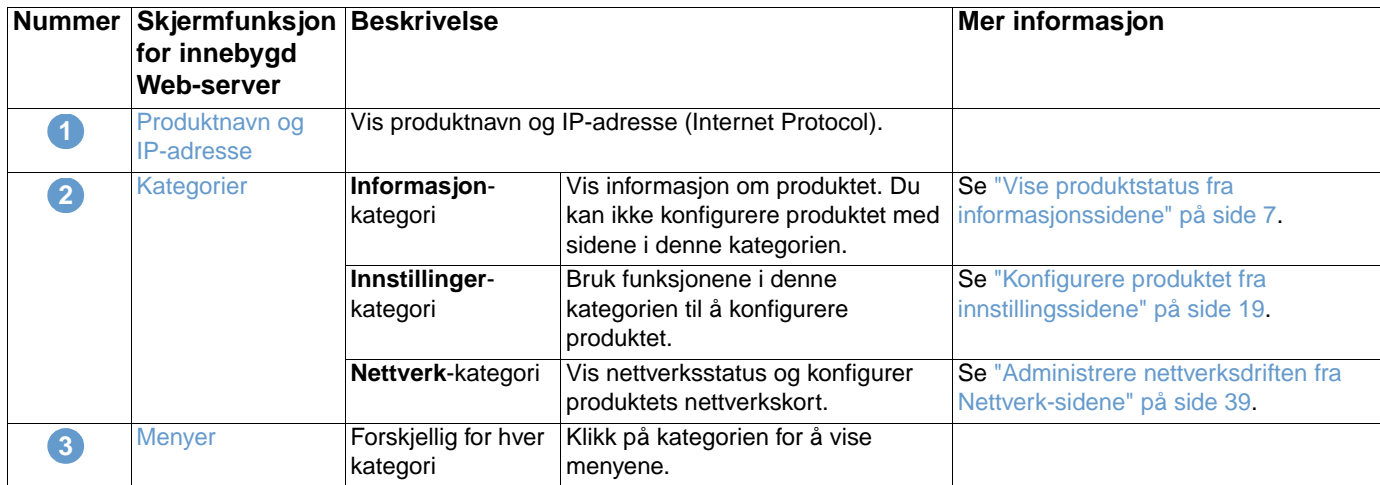

<span id="page-11-1"></span><span id="page-11-0"></span>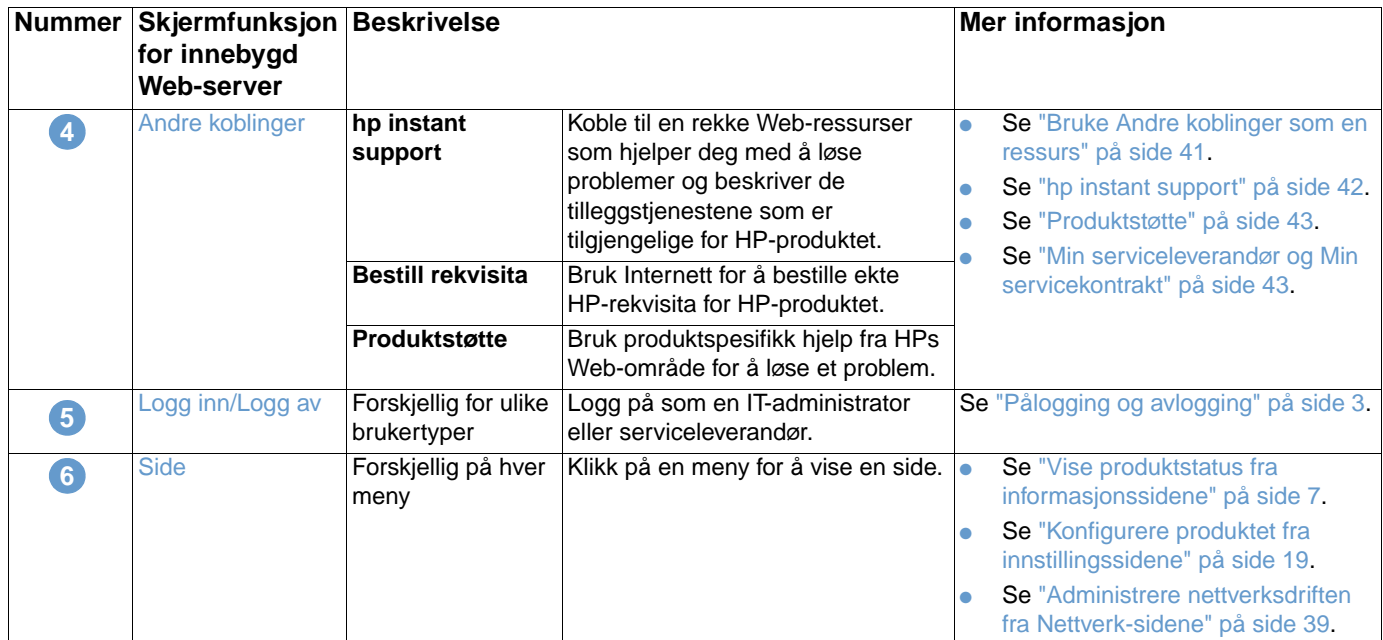

# <span id="page-12-1"></span><span id="page-12-0"></span>2 Vise produktstatus fra<br>2 informasjonssidene informasjonssidene

<span id="page-12-2"></span>Informasjonssidene er bare til informasjon. Du kan ikke konfigurere produktet fra disse sidene. Du finner informasjon om å konfigurere produktet gjennom den innebygde Web-serveren under ["Konfigurere produktet fra innstillingssidene" på side 19](#page-24-1).

Dette er informasjonssidene:

- [Enhetsstatus](#page-13-0) ([side 8](#page-13-0))
- [Konfigurasjonsside](#page-15-0) ([side 10](#page-15-0))
- [Rekvisitastatus \(side 12](#page-17-0))
- [Hendelseslogg \(side 13](#page-18-0))
- [Forbruksside](#page-19-0) [\(side 14\)](#page-19-0)
- [Enhetsinformasjon](#page-20-0) ([side 15\)](#page-20-0)
- [Kontrollpanel](#page-21-0) ([side 16](#page-21-0))
- [Skriv ut](#page-22-0) [\(side 17\)](#page-22-0)

**Merk** Noen produkter støtter ikke alle disse sidene.

# <span id="page-13-0"></span>**Enhetsstatus**

<span id="page-13-1"></span>Bruk siden Enhetsstatus for å vise produktets gjeldende status. Illustrasjonen og tabellen nedenfor beskriver hvordan du bruker denne siden.

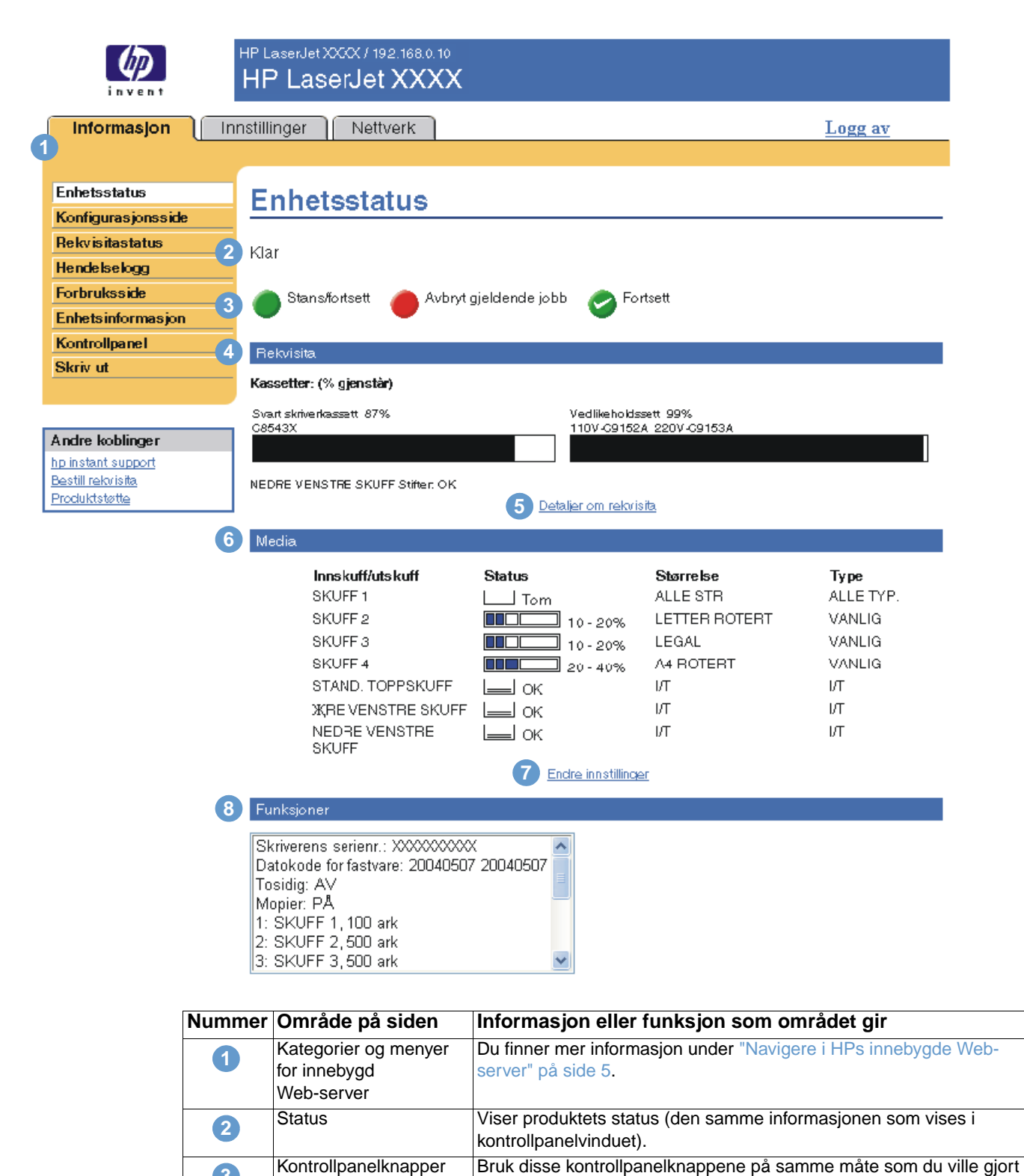

**3**

på produktet. Hvis du vil angi hvilke kontrollpanelknapper som skal vises på siden, går du til sikkerhetssiden i kategorien **Innstillinger**.

Rekvisita **Viser prosent av gjenværende levetid for hver rekvisitaenhet.** 

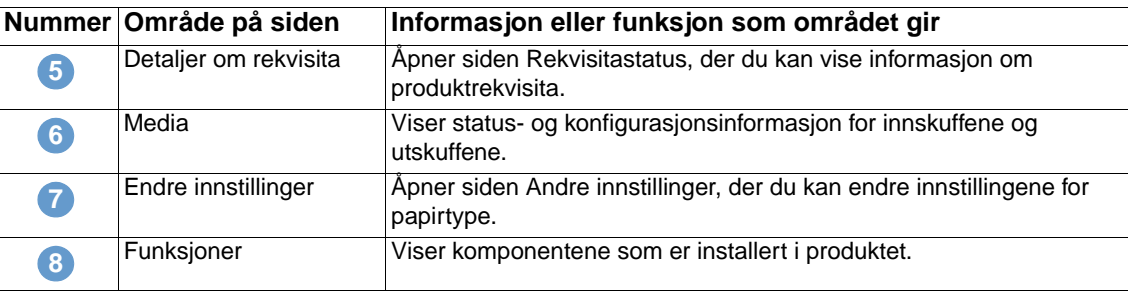

# <span id="page-15-0"></span>**Konfigurasjonsside**

<span id="page-15-1"></span>Bruk konfigurasjonssiden for å vise gjeldende produktinnstillinger, feilsøke skriverproblemer og bekrefte installering av valgfritt ekstrautstyr, for eksempel DIMM-moduler (dual inline memory modules) eller papirhåndteringsenheter. Illustrasjonen og tabellen nedenfor beskriver hvordan du bruker denne siden.

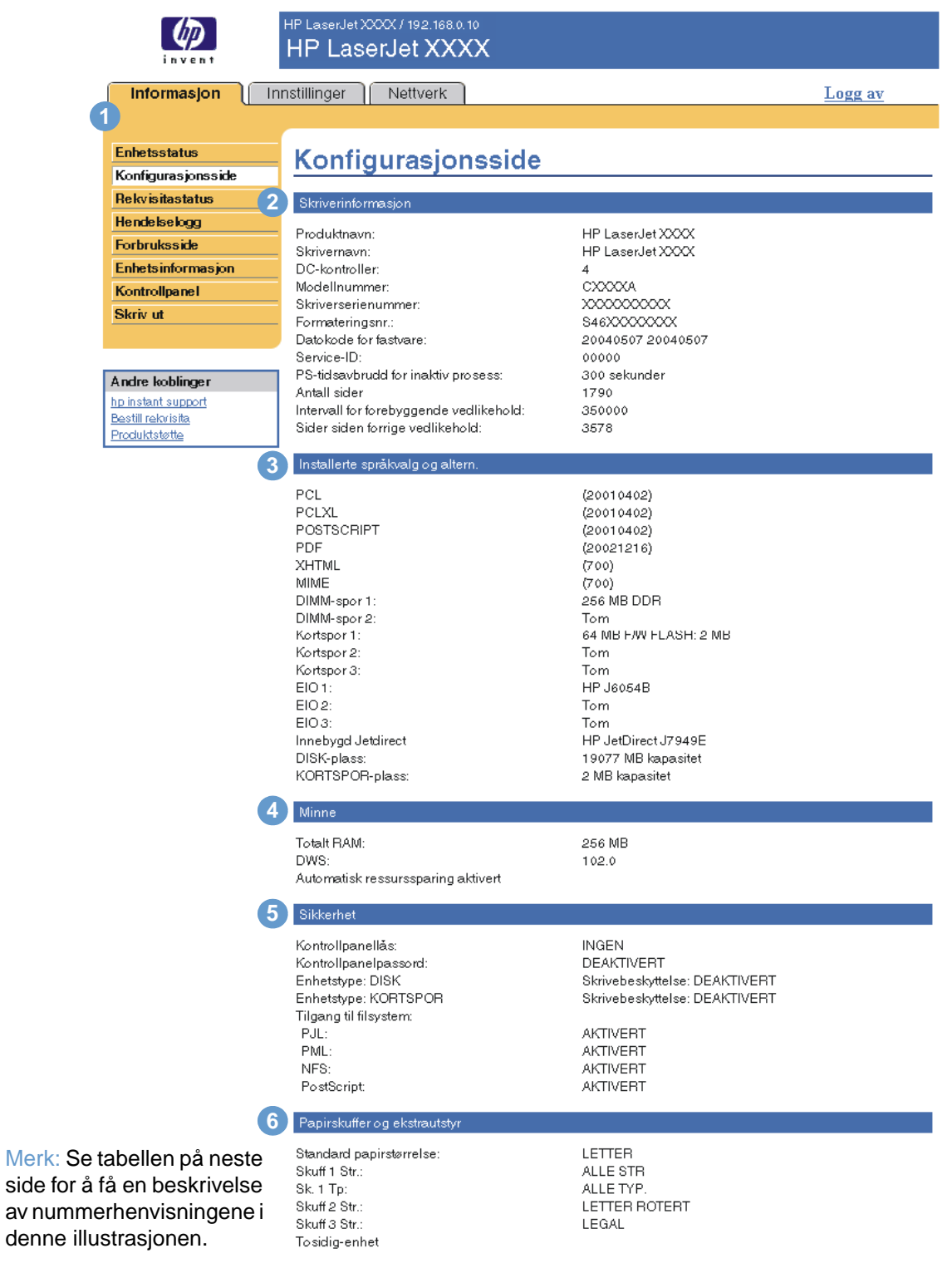

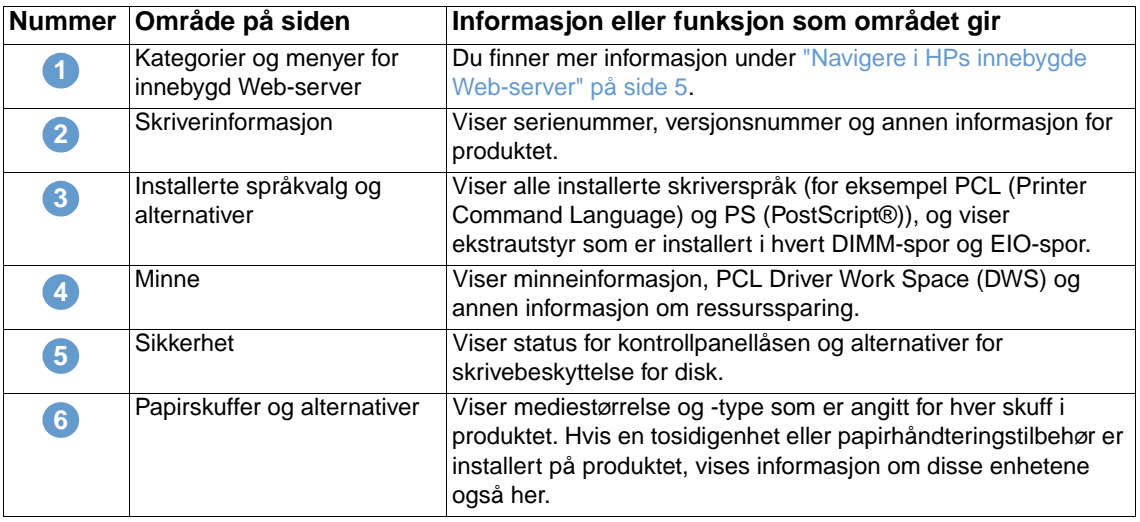

# <span id="page-17-0"></span>**Rekvisitastatus**

<span id="page-17-1"></span>Siden Rekvisitastatus viser mer detaljert rekvisitainformasjon og viser delenumrene til ekte HPrekvisita. (Det er nyttig å ha delenumrene tilgjengelig når du bestiller rekvisita.) Illustrasjonen og tabellen nedenfor beskriver hvordan du bruker denne siden.

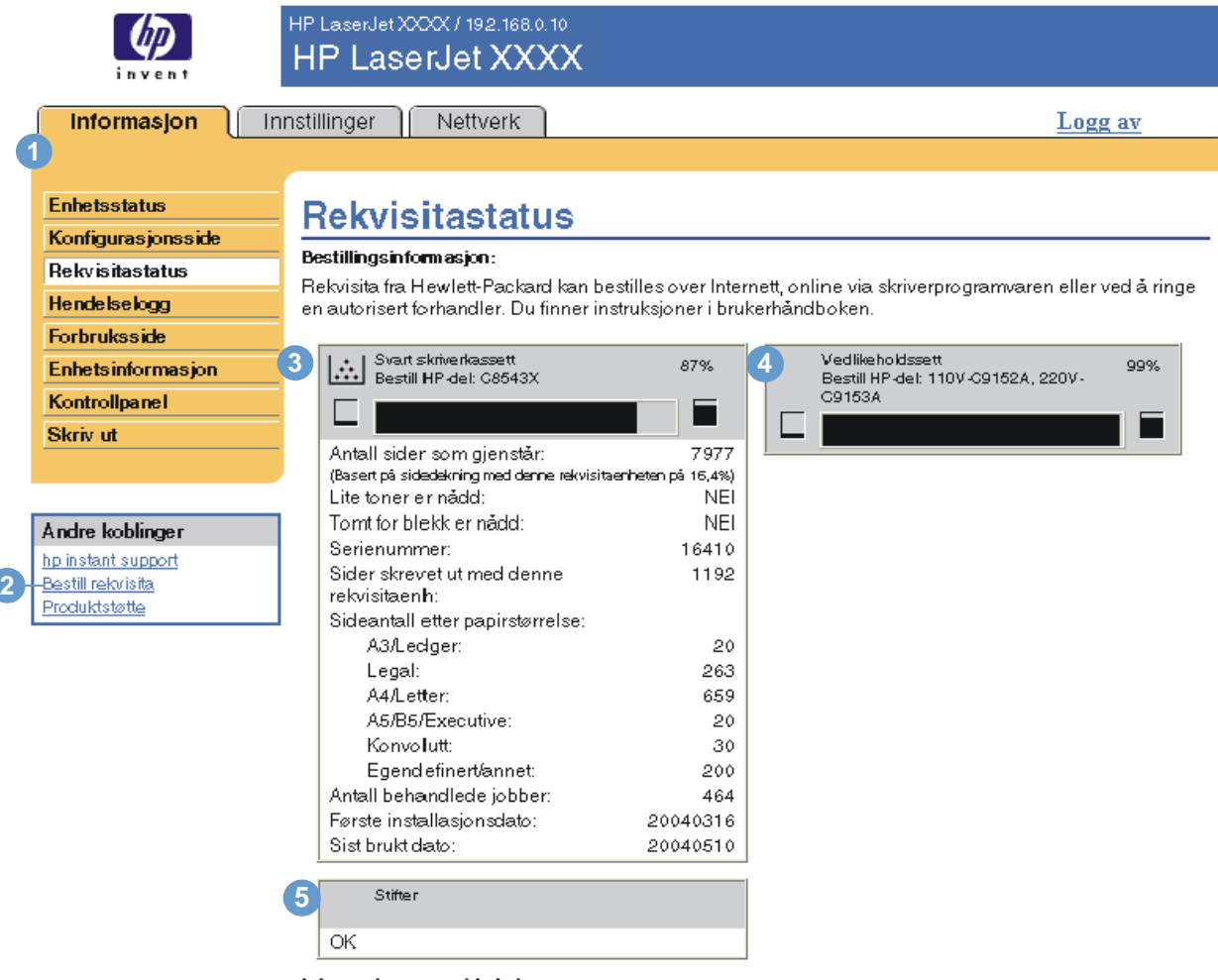

Informasjon om resirkulering:

Send inn den brukte ekte HP-kassetten til Hewlett-Packard. Du finner mer informasjon på: http://www.hp.com/go/recycle

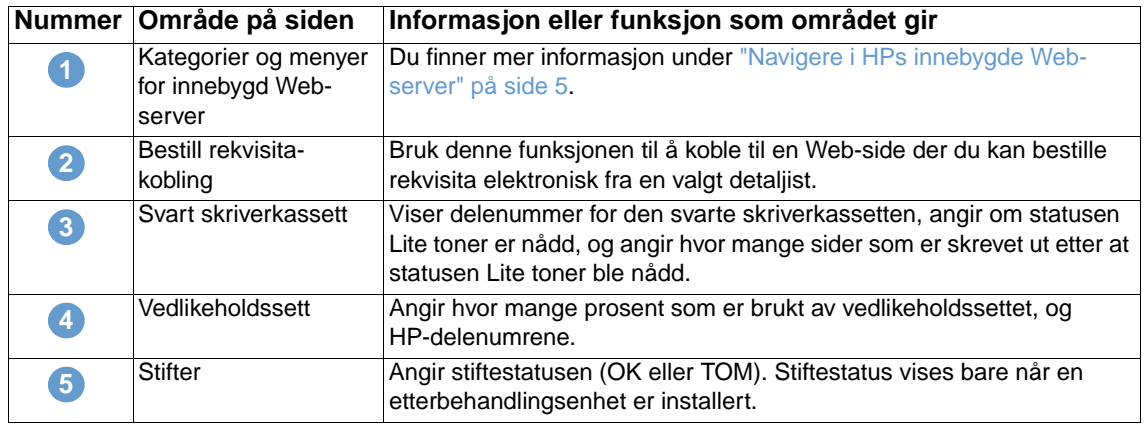

# <span id="page-18-0"></span>**Hendelseslogg**

<span id="page-18-1"></span>Hendelsesloggen viser de siste produkthendelsene, inkludert fastkjøringer, servicefeil og andre skriverfeil. Illustrasjonen og tabellen nedenfor beskriver hvordan du bruker denne siden.

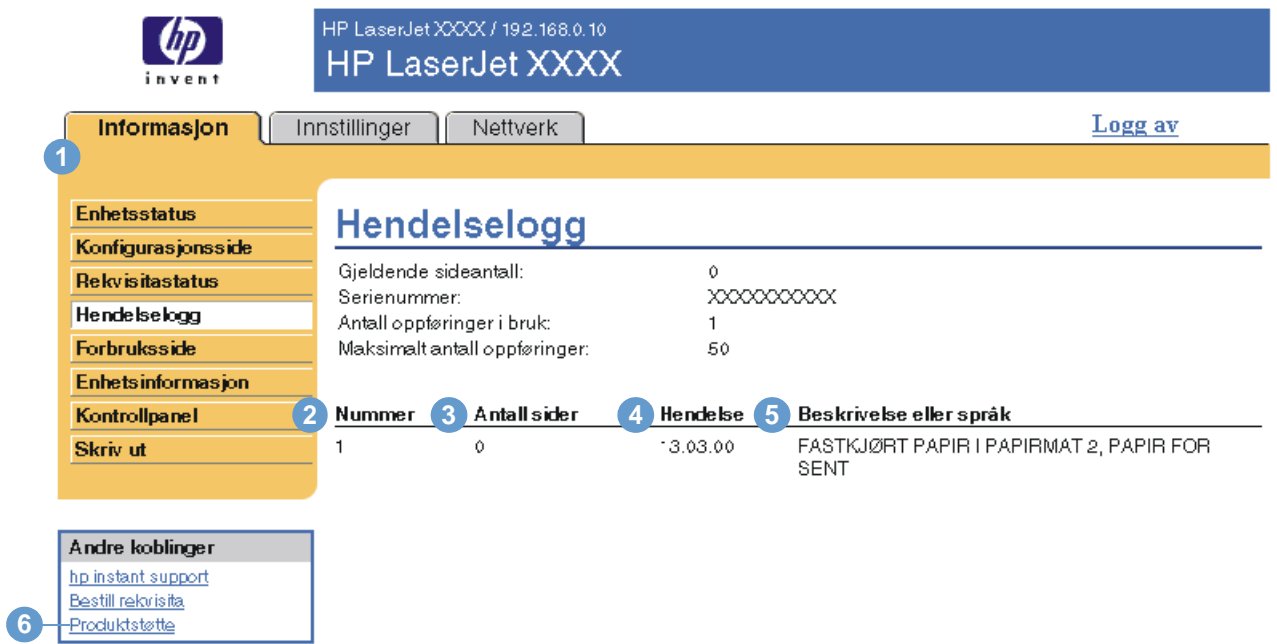

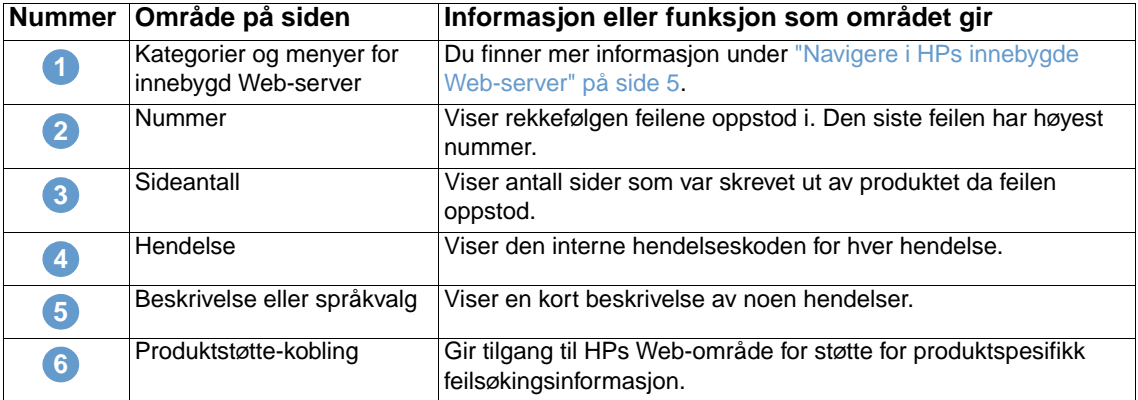

# <span id="page-19-0"></span>**Forbruksside**

<span id="page-19-1"></span>Forbrukssiden gir et sideantall for hver utskriftsmaterialstørrelse som har gått gjennom produktet, og den viser også antall tosidige sider. Totalt antall regnes ut ved å gange summen av utskriftsantallverdiene med Enheter-verdien.

Informasjonen på denne siden kan brukes til å avgjøre hvor mye toner eller papir du bør ha tilgjengelig. Illustrasjonen og tabellen nedenfor beskriver hvordan du bruker denne siden.

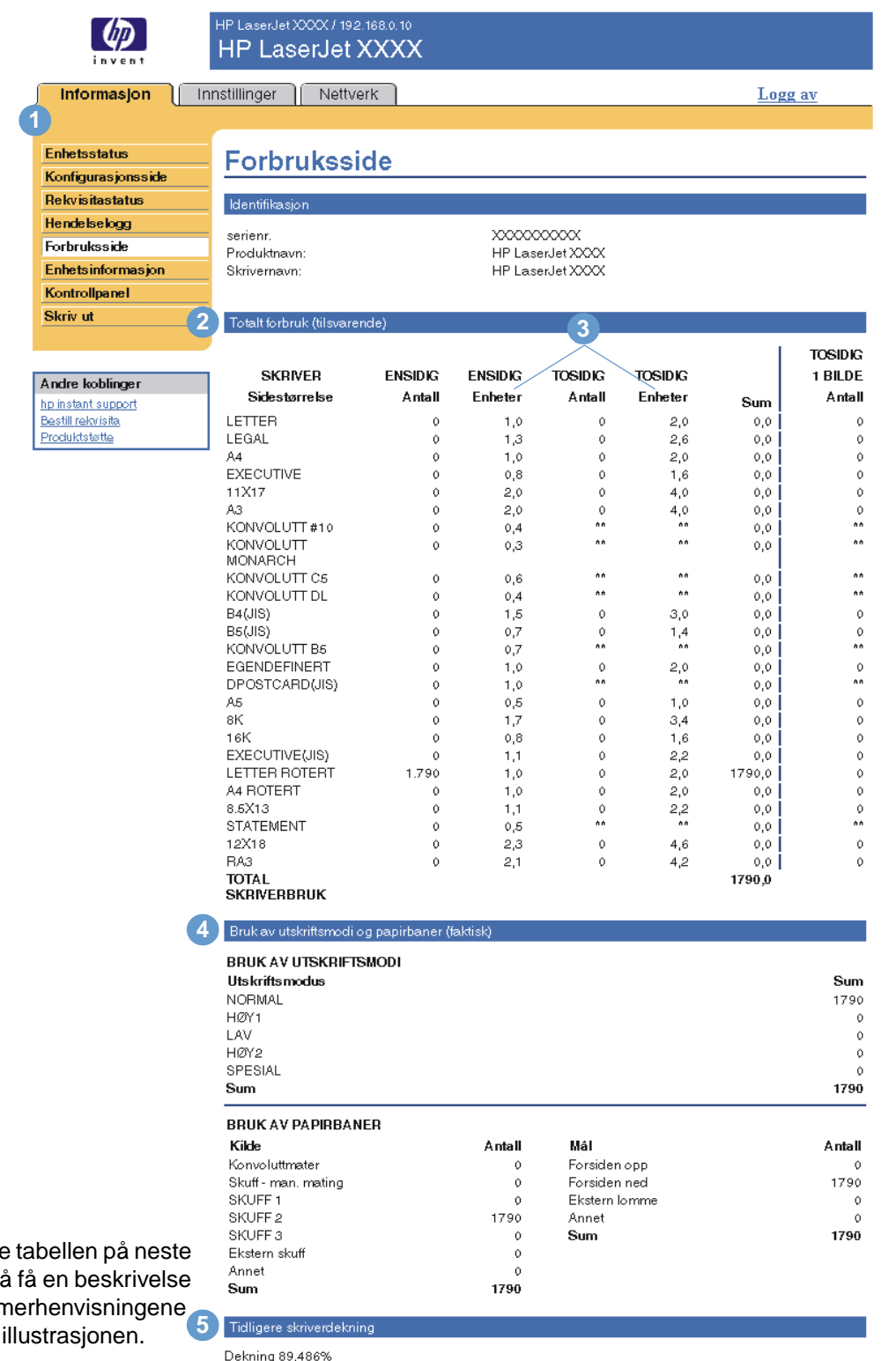

Merk: Se side for av numr i denne

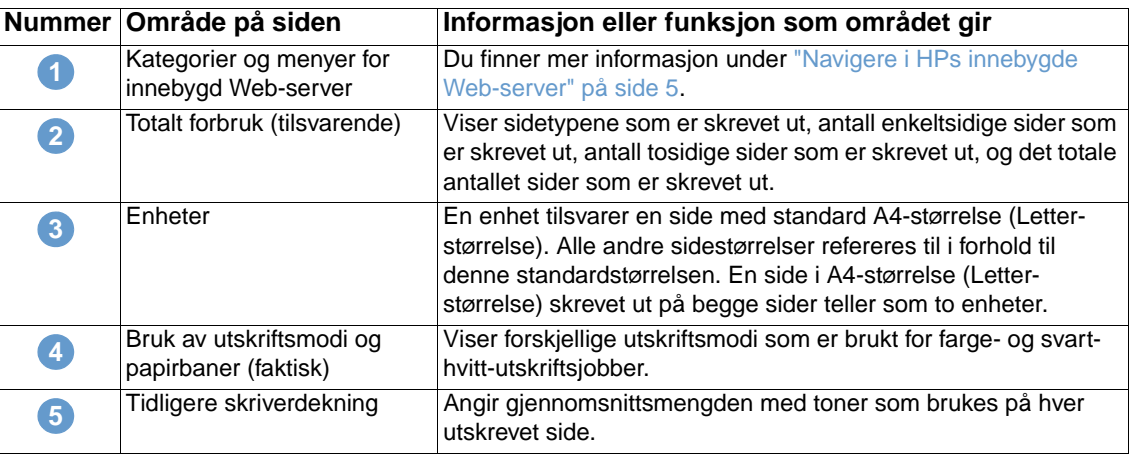

# <span id="page-20-0"></span>**Enhetsinformasjon**

<span id="page-20-2"></span><span id="page-20-1"></span>Siden Enhetsinformasjon viser produktnavn, eiendelnummer, firmanavn, kontaktperson, produktplassering og produktets IP-adresse, navn, modell og serienummer.

Produktnavnet, eiendelnummeret, firmanavnet, kontaktpersonen og produktplasseringen kan konfigureres fra siden Enhetsinformasjon i **Innstillinger**-kategorien.

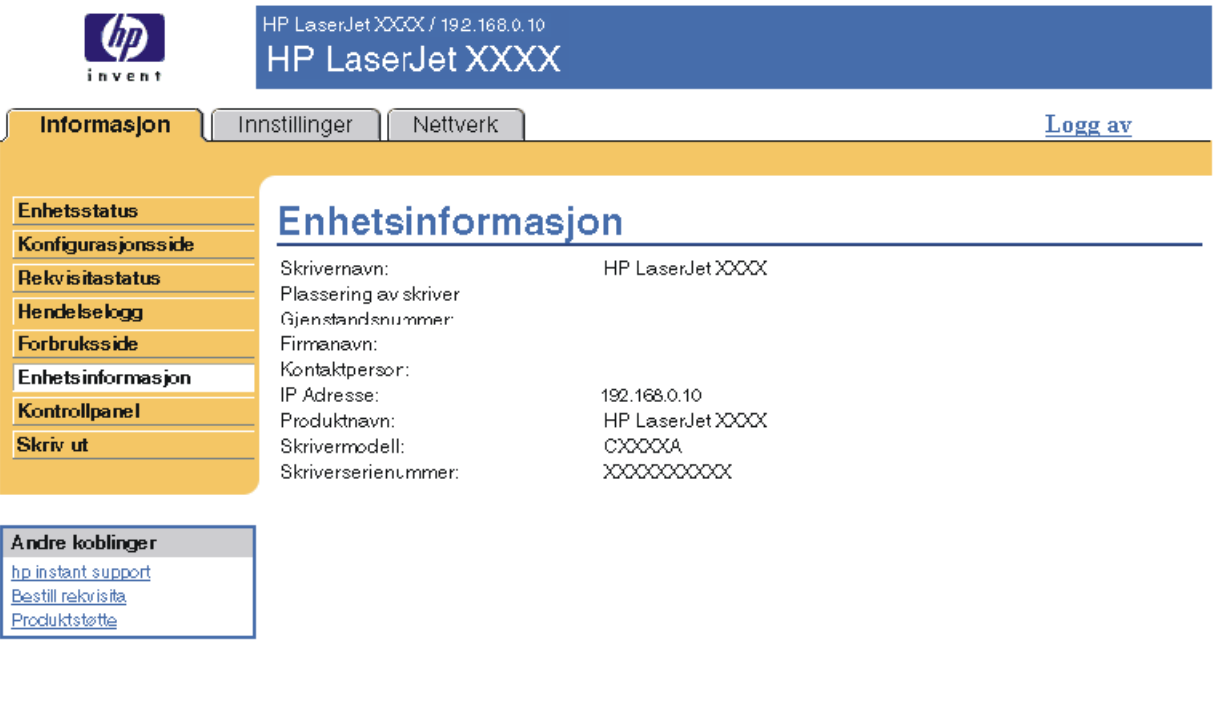

# <span id="page-21-0"></span>**Kontrollpanel**

<span id="page-21-1"></span>For produkter som har et kontrollpanel, viser kontrollpanelsiden produktets kontrollpanelvindu som om du stod ved produktet. Siden denne visningen viser produktets status, kan den hjelpe deg med å feilsøke problemer med produktet.

**Merk** Utseendet på siden kan variere avhengig av produktet.

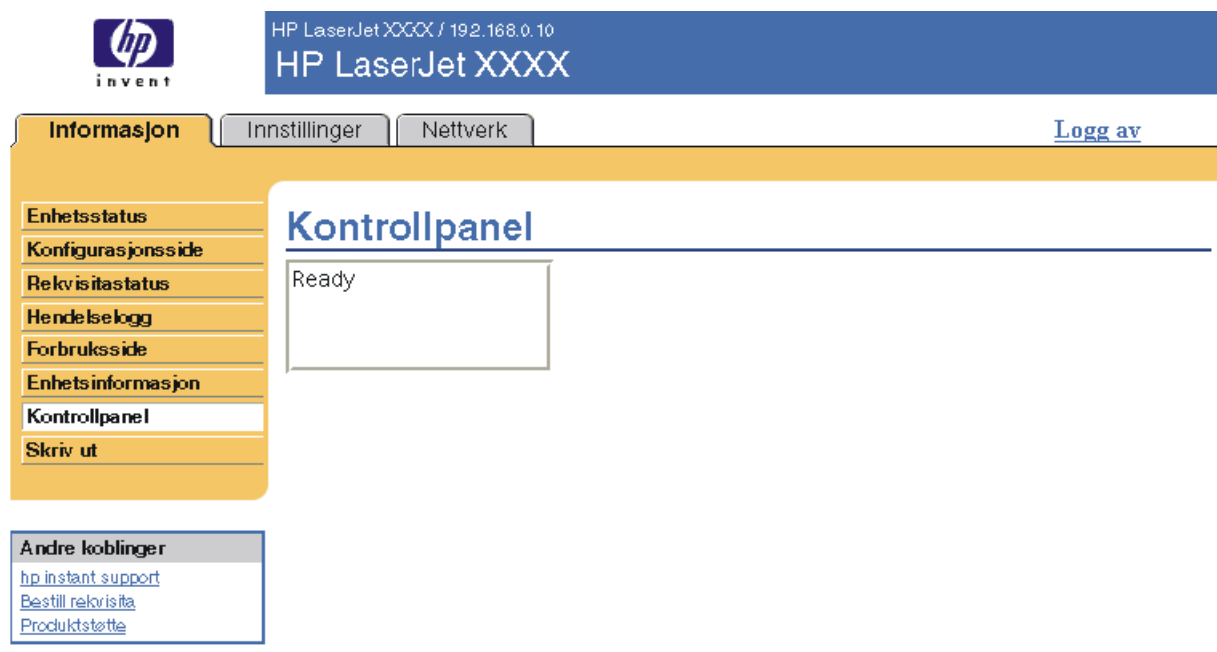

# <span id="page-22-1"></span><span id="page-22-0"></span>**Skriv ut**

<span id="page-22-2"></span>Du kan bruke denne siden for å skrive ut én fil om gangen fra et produkt som støtter HPs innebygde Web-server. Denne funksjonen er særlig nyttig hvis du er en mobil bruker fordi du ikke må installere produktets skriverdriver for å kunne skrive ut – du kan skrive ut uavhengig av tid og sted.

Du kan skrive ut utskriftsklare filer, for eksempel dokumenter som er laget med driveralternativet "skriv til fil". Utskriftsklare filer har vanligvis filtyper som PRN (Windows Print Ready File), PCL (Printer Control Language), PS (PostScript), PDF (Adobe Portable Document Format) og TXT (tekst).

Illustrasjonen og tabellen nedenfor beskriver hvordan du bruker denne siden.

**Merk** Skriv ut-siden (og **Skriv ut**-menyen til venstre) er bare tilgjengelig hvis det er konfigurert til å vises i kategorien **Sikkerhet**. Du finner mer informasjon under ["Sikkerhet" på side 31.](#page-36-1)

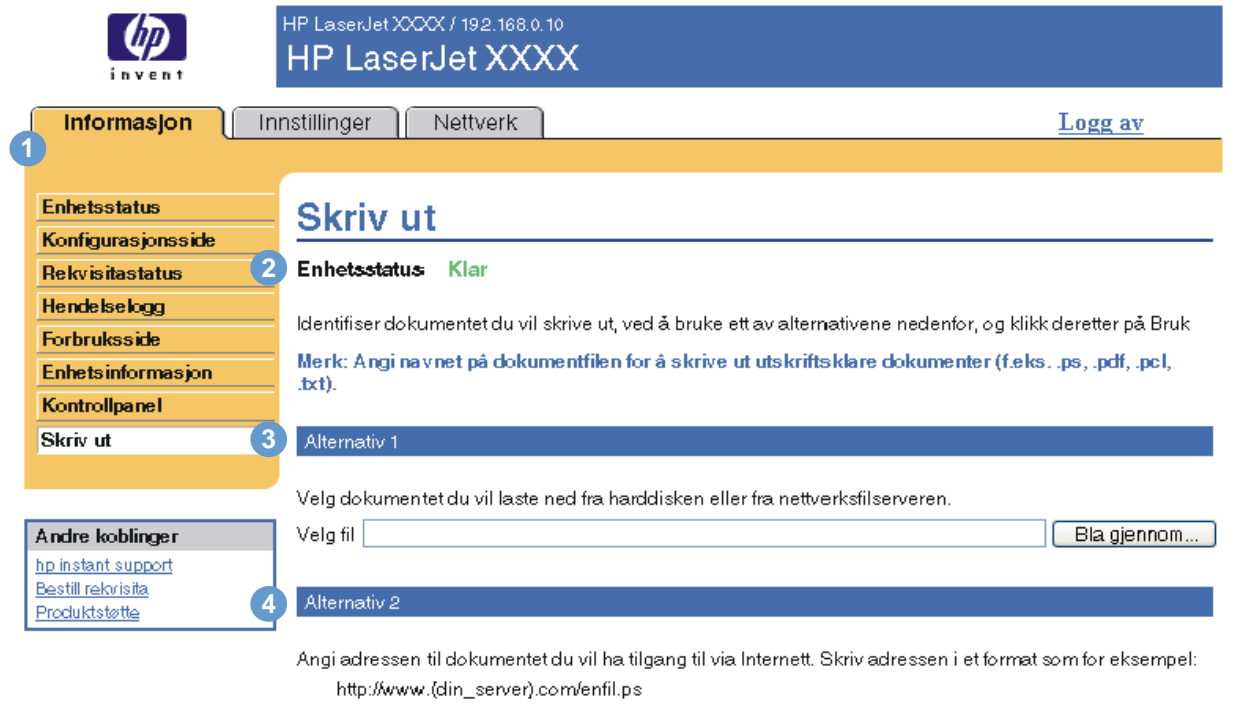

Adresse

**Bruk** Avbryt

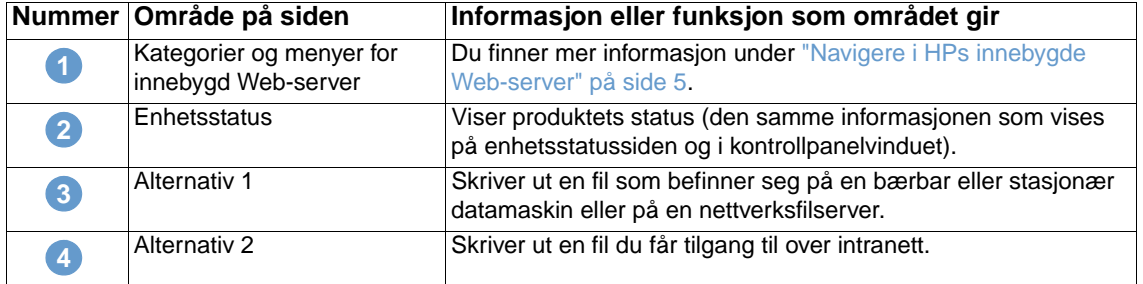

# <span id="page-23-1"></span><span id="page-23-0"></span>**Skrive ut en fil ved hjelp av siden Skriv ut**

Bruk fremgangsmåten nedenfor for å skrive ut en fil fra siden Skriv ut.

- **1** Velg filen du vil skrive ut, ved hjelp av følgende alternativer:
	- Klikk på knappen under **Alternativ 1** for å bla til en fil du vil skrive ut.
	- eller –
	- Skriv inn adressen (begynner med "http://") i **Adresse**-feltet (under **Alternativ 2**) for å skrive ut en fil som er tilgjengelig på intranett.
- **2** Klikk på **Bruk**.

# <span id="page-24-1"></span><span id="page-24-0"></span>3 Konfigurere produktet fra<br>3 innstillingssidene innstillingssidene

<span id="page-24-2"></span>Bruk sidene i kategorien **Innstillinger** for å konfigurere produktet fra datamaskinen. Dette er innstillingssidene:

- [Konfigurer enhet](#page-25-0) [\(side 20\)](#page-25-0)
- [E-postserver](#page-26-1) ([side 21\)](#page-26-1)
- [Varsler](#page-28-0) ([side 23](#page-28-0))
- [AutoSend](#page-34-0) [\(side 29\)](#page-34-0)
- [Sikkerhet](#page-36-0) [\(side 31\)](#page-36-0)
- [Rediger andre koblinger](#page-37-0) [\(side 32](#page-37-0))
- [Enhetsinformasjon](#page-39-0) ([side 34\)](#page-39-0)
- [Språk \(side 35](#page-40-0))
- [Dato og tid](#page-41-0) [\(side 36](#page-41-0))
- [Oppvåkningstidspunkt](#page-42-0) [\(side 37](#page-42-0))

**Merk** Noen produkter støtter ikke alle disse sidene.

# <span id="page-25-0"></span>**Konfigurer enhet**

<span id="page-25-2"></span>Du kan bruke siden Konfigurer enhet til å skrive ut produktinformasjonssider og konfigurere produktet eksternt. Illustrasjonen, tabellen og eksempelprosedyren nedenfor beskriver hvordan du bruker denne siden.

Hvis produktet har et kontrollpanelvindu, er disse menyene like menyene som er tilgjengelige på produktets kontrollpanel. Noen av produktets kontrollpanelmenyer er ikke tilgjengelige fra HPs innebygde Web-server.

Slå opp i dokumentasjonen som fulgte med produktet, hvis du vil vite mer om de forskjellige menyene produktet støtter.

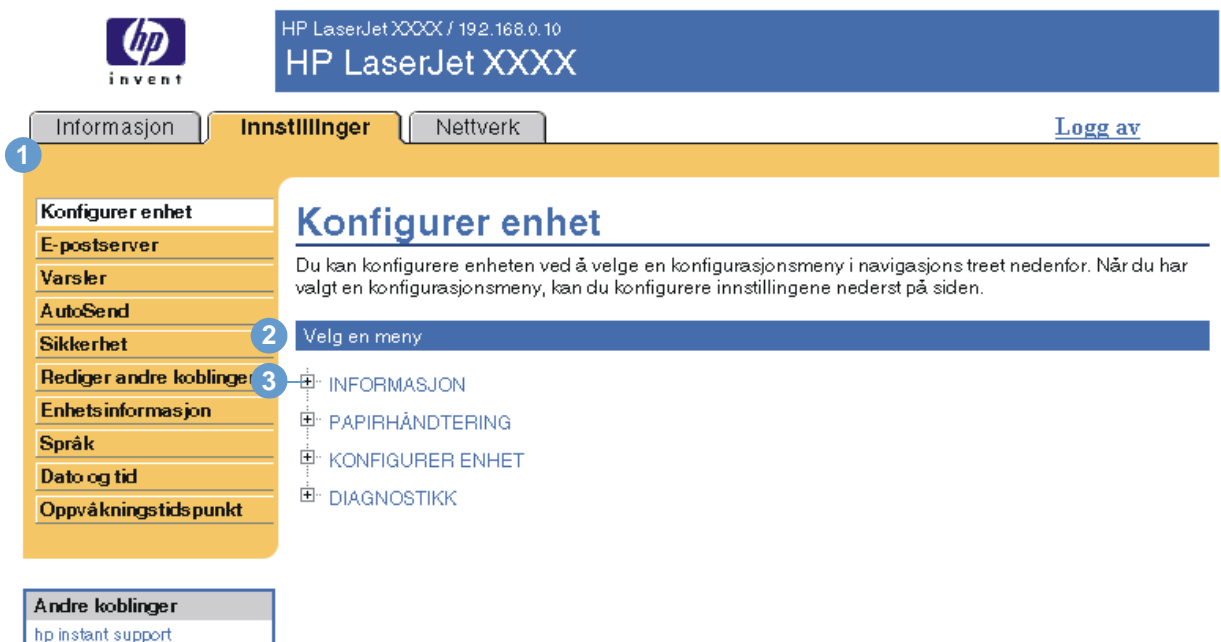

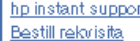

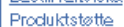

<span id="page-25-5"></span><span id="page-25-4"></span><span id="page-25-3"></span><span id="page-25-1"></span>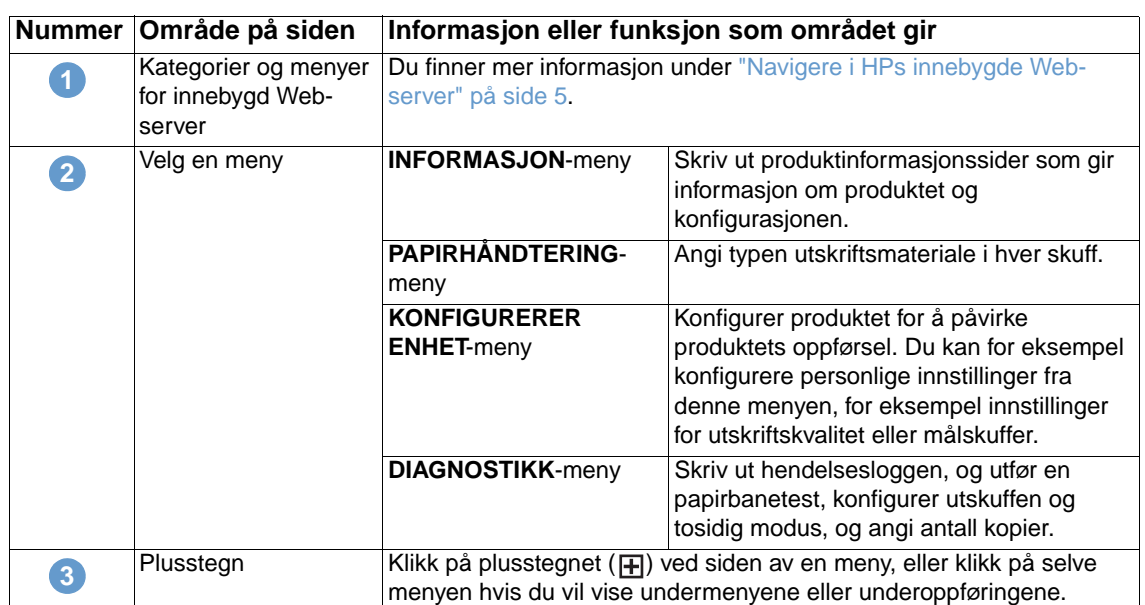

<span id="page-26-0"></span>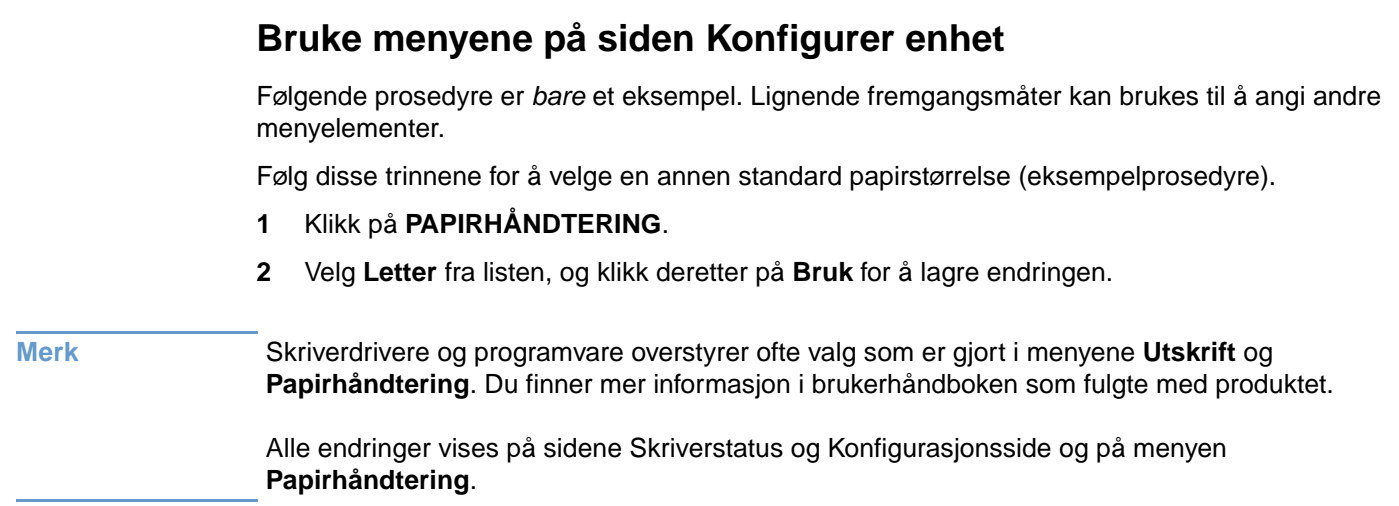

# <span id="page-26-1"></span>**E-postserver**

<span id="page-26-3"></span><span id="page-26-2"></span>Bruk siden E-postserver til å konfigurere e-postinnstillingene for utgående og innkommende e-post. Bruk innstillingene på denne siden til å sende og motta e-postmeldinger, inkludert produktvarsler. Illustrasjonen, tabellen og prosedyrene nedenfor beskriver hvordan du bruker denne siden.

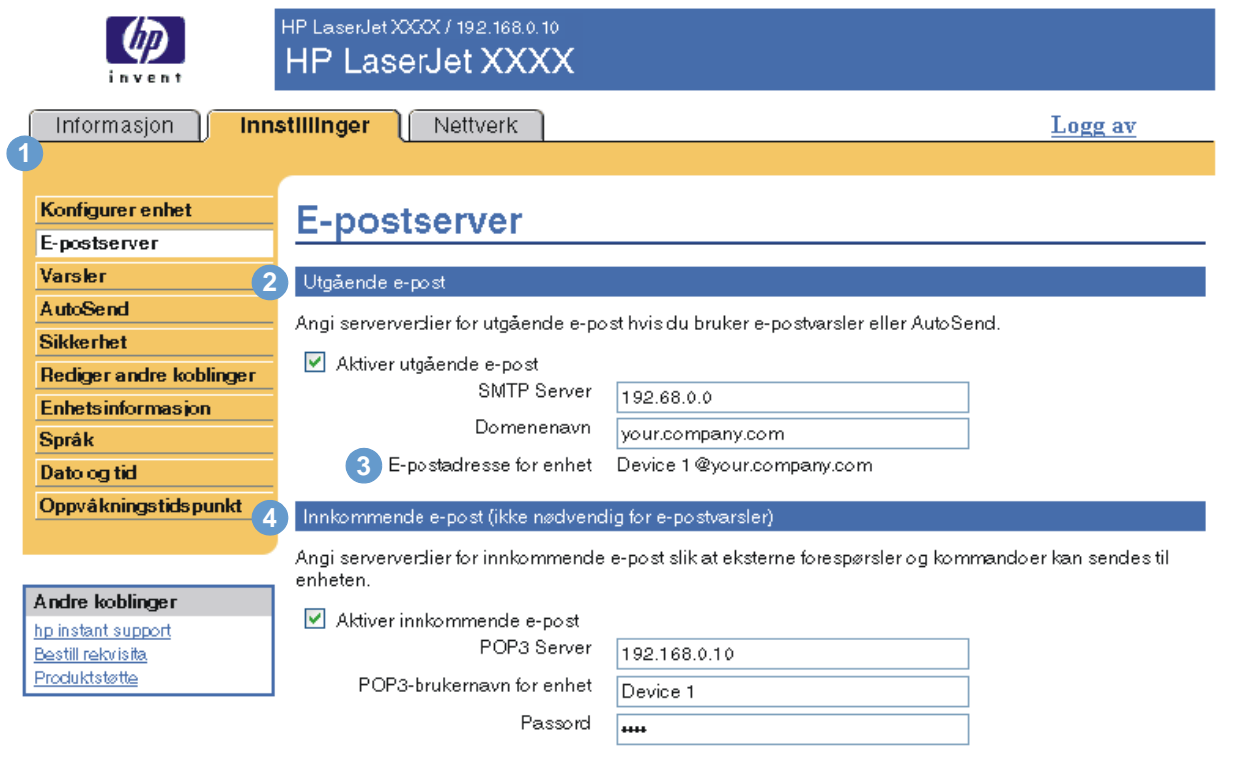

Bruk Avbryt

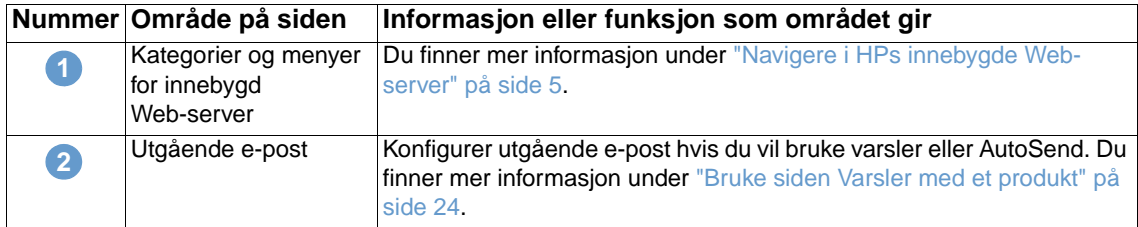

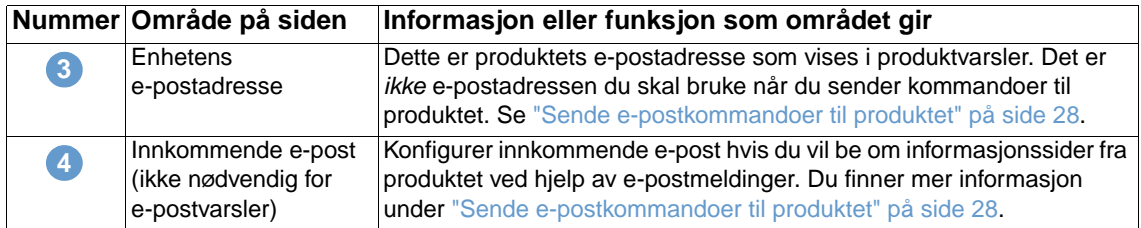

## <span id="page-27-3"></span><span id="page-27-0"></span>**Konfigurere utgående e-post**

Du må konfigurere utgående e-post hvis du vil bruke varsler eller AutoSend.

- **1** Hent inn informasjonen nedenfor. (Organisasjonens system- eller e-postansvarlige gir vanligvis informasjonen som er nødvendig for å konfigurere utgående e-post.)
	- IP-adressen til SMTP-serveren (Simple Mail Transfer Protocol) på nettverket. Den innebygde Web-serveren bruker SMTP-serverens IP-adresse for å formidle e-postmeldinger til andre datamaskiner.
	- E-postdomenenavnets endelse som brukes til å adressere e-postmeldinger i organisasjonen din.
- **2** Merk av i avmerkingsboksen **Aktiver utgående e-post**.
- **3** Angi SMTP-serverens IP-adresse i tekstboksen **SMTP-server**.
- **4** Angi domenenavnet, og klikk deretter på **Bruk** for å lagre endringene.

## <span id="page-27-2"></span><span id="page-27-1"></span>**Konfigurere innkommende e-post**

Du bør konfigurere innkommende e-post hvis du vil be om informasjonssider fra produktet ved hjelp av e-postmeldinger. Du finner mer informasjon under ["Sende e-postkommandoer til](#page-33-0)  [produktet" på side 28](#page-33-0).

**1** Opprett en POP3-postbokskonto (Post Office Protocol 3) for produktet på en e-postserver i nettverket til organisasjonen din.

Hver POP3-konto krever et brukernavn og passord. Brukernavnet kombinert med produktets domenenavn (angitt i konfigurasjonen av utgående post) blir produktets e-postadresse. Hvis for eksempel brukernavnet til POP3-postbokskontoen er "produkt", og POP3-serveren er "hp.com", er produktets e-postadresse "produkt@hp.com".

**Merk** Alle produkter som er konfigurert for innkommende e-post, må ha sin egen POP3-postbokskonto på e-postserveren i nettverket.

POP3-postbokskontoer blir vanligvis konfigurert av den systemansvarlige.

- **2** Merk av i avmerkingsboksen **Aktiver innkommende e-post**.
- **3** Angi IP-adressen til POP3-postserveren i tekstboksen **POP3-server**.
- **4** Angi brukernavn og passord for produktets postbokskonto, og klikk deretter på **Bruk** for å lagre endringene.

# <span id="page-28-2"></span><span id="page-28-0"></span>**Varsler**

Fra siden Varsler kan IT-administratorer konfigurere produktet til å sende problem- og statusvarsler til hvem som helst gjennom e-postmeldinger. Når denne funksjonen er konfigurert, sendes det automatisk ut varsler om rekvisita- og papirbanestatus, i tillegg til service- og veiledningsinformasjon. Flere personer kan motta varslene, og hver person mottar bare de varslene som er angitt. En administrativ assistent kan for eksempel være ansvarlig for å bestille toner eller fjerne fastkjørt papir, og kan motta avanserte varsler om lite toner eller om fastkjørt papir. På samme måte kan rekvisita med lang levetid håndteres av en ekstern serviceleverandør som kan motta varsler om å utføre produktvedlikehold, legge i stifter i den fremre eller bakre stifteenheten og lignende oppgaver.

<span id="page-28-1"></span>Med en permanent lagerenhet installert, for eksempel en harddisk, kan du opprette opptil fire forskjellige mållister, med opptil 20 mottakere for hver liste. (Uten den permanente lagerenheten kan du bare sende varsler til fire e-postadresser.) Eksemplet nedenfor er for et produkt som har en permanent lagerenhet installert. Hvis det er installert en permanent lagerenhet, kan du redigere, teste og slette mål og mållister.

Illustrasjonen, tabellen og prosedyrene nedenfor beskriver hvordan du bruker denne siden.

**Merk** Utgående e-post må være aktivert for at varsler skal fungere. Hvis du vil aktivere utgående e-post, se ["Konfigurere utgående e-post" på side 22.](#page-27-0)

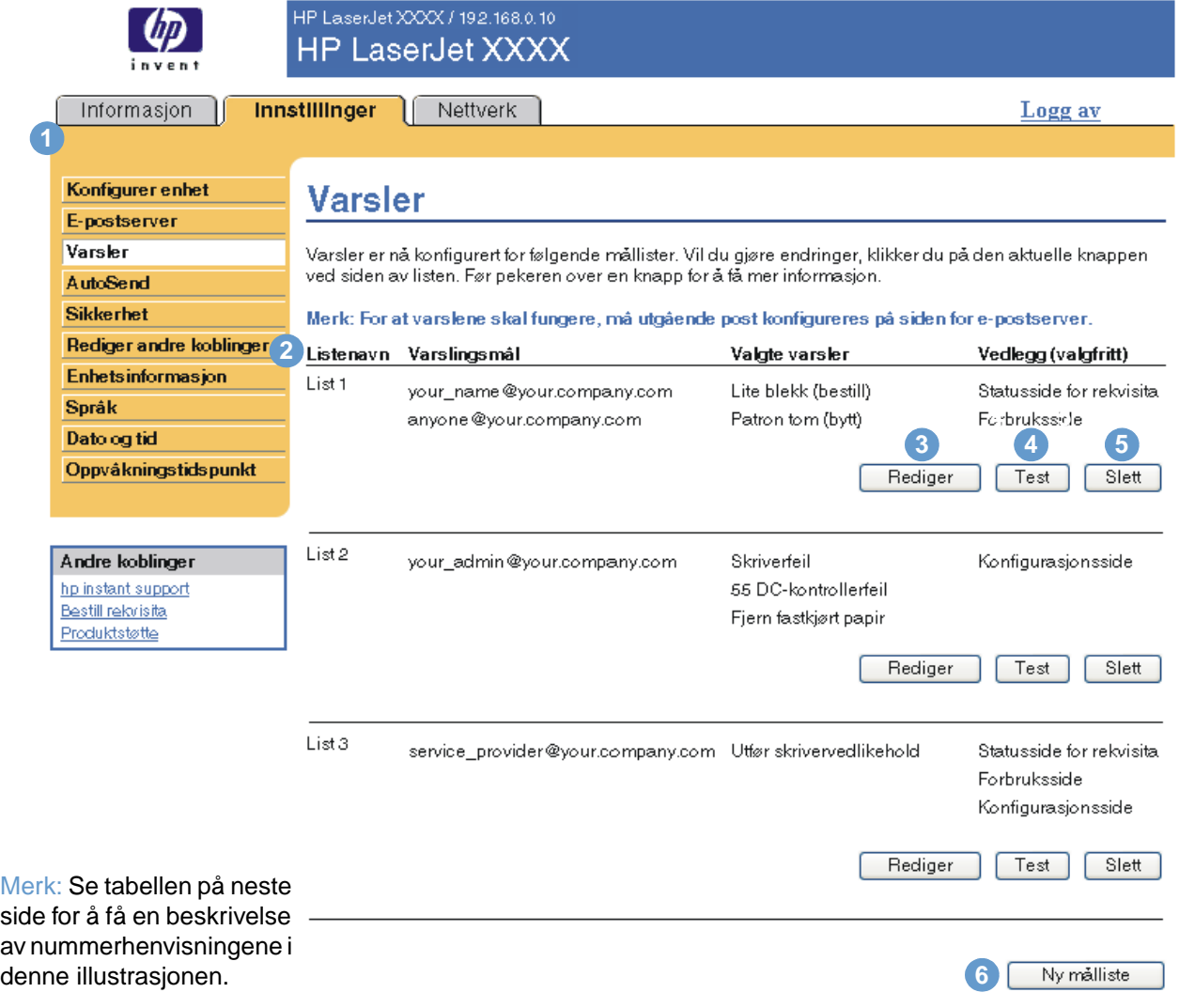

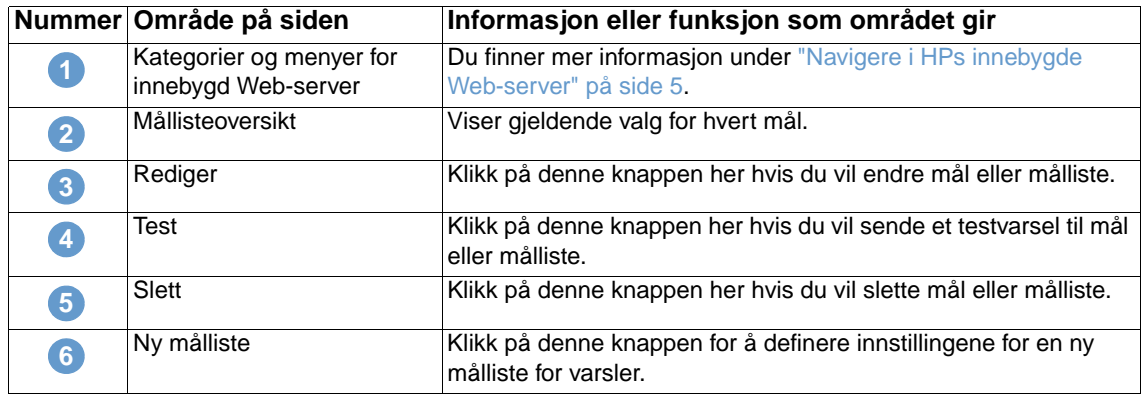

### <span id="page-29-0"></span>**Bruke siden Varsler med et produkt**

Denne delen inneholder informasjon om disse varselfunksjonene:

- ["Konfigurere varsler" på side 24](#page-29-1)
- ["Teste konfigurasjonen av en målliste" på side 27](#page-32-0)
- <span id="page-29-2"></span>● ["Slette mål og mållister" på side 28](#page-33-1)

#### <span id="page-29-1"></span>**Konfigurere varsler**

Med en permanent lagerenhet kan du konfigurere fire forskjellige lister med opptil 20 mottakere på hver av de fire listene. Uten en permanent lagerenhet har du bare plass til fire e-postadresser.

- **1** Gjør ett av følgende:
	- Hvis du vil opprette en ny målliste, klikker du på **Ny målliste**.
	- eller -
	- Hvis du vil endre en eksisterende målliste, klikker du på **Rediger** ved siden av listen du vil endre.

Hvis det er installert en permanent lagerenhet, får du frem en side som angitt på illustrasjonen nedenfor.

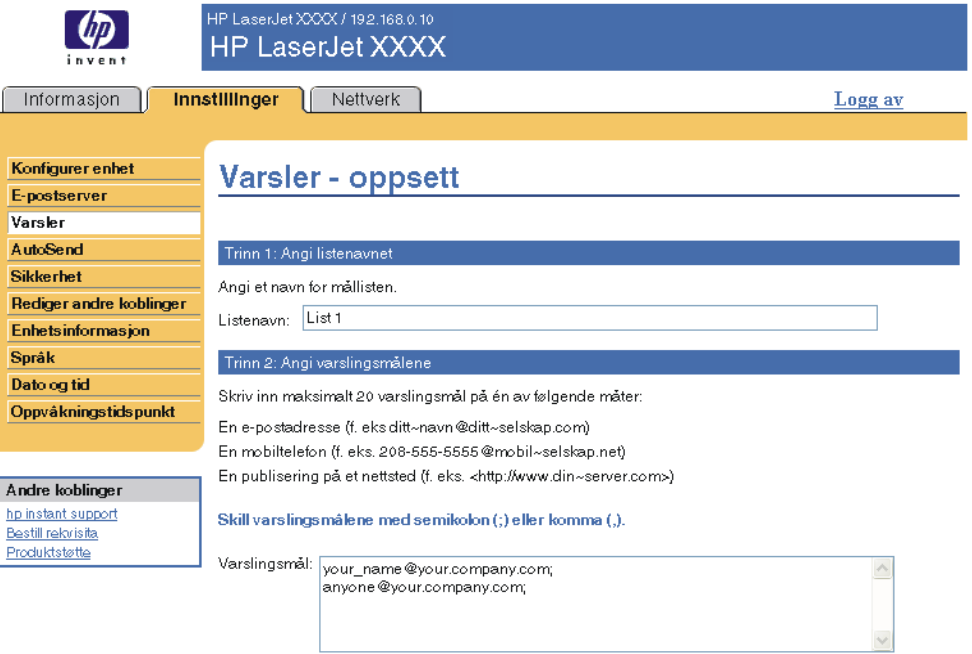

#### Trinn 3: Velge varsler

Velg varslene som du vil at varslingsmålene skal motta. De vanligste varslene er oppgitt her.

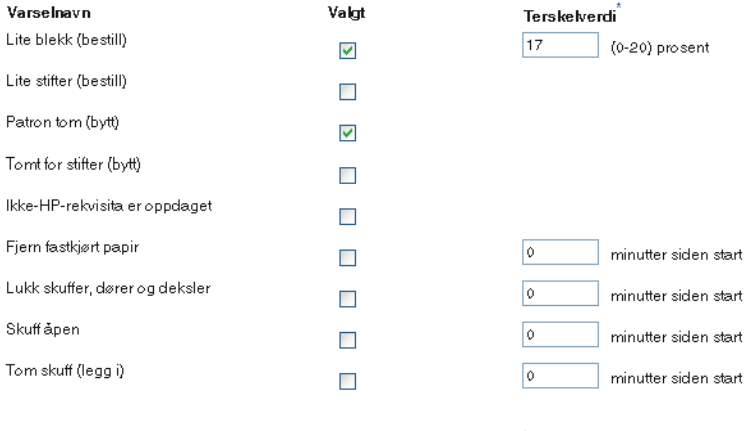

<sup>\*</sup>Endringer i terskelverdier<br>gjelder alle mål for denne<br>enheten.

Tilleggsvarsler

Hvis du vil vise alle varslene for dette produktet, klikker du på Vis alle varsler.

Merk: Klikk på denne knappen for å lagre endringene og åpne siden som viser alle varselalternativene.

Visialle varsler

Trinn 4: Velge e-postvedlegg (valgfritt)

Velg vedleggene som du vil legge ved hver e-postvarselmelding i denne mållisten. Gå til kategorien<br>**Informasjon** for å se eksempler på disse sidene.

- Statusside for rekvisita
- Forbruksside
- Konfigurasjonsside
- $\Box$  Hendelsesloggside

Velg dette alternativet hvis ett av varslingsmålene som skal motta varsler, er et automatisert datamaskinsystem

XML-data

- **2** For produkter med en permanent lagerenhet installert angir du et navn i feltet **Listenavn**, for eksempel Service eller Rekvisita. (Hvis du ikke har en permanent lagerenhet, går du videre til trinn 3.)
- **3** Angi e-postadressene til personer du vil skal motta varsler. I store miljøer kan den systemansvarlige rute e-postadresser til listeservere, URL-adresser og mobiltelefoner for utvidede varsler. Legg til flere mål ved å skille målene med et komma eller semikolon.
- **4** Merk av i avmerkingsboksen for varslene du vil skal sendes med denne mållisten. (Hvis du vil se alle varslene som er tilgjengelige for produktet, klikker du på **Vis alle varsler**.)
- **5** Der det er aktuelt, angir du terskelverdien for de enkelte varslene.

Terskelverdien for servicevarsler og for papirbanevarsler er et brukerdefinert antall minutter. Dette er tiden en hendelse ignoreres før det sendes en e-postvarselmelding. Du bør for eksempel angi terskelverdien for varselet Skuff åpen til 10 minutter slik at det blir tid til å lukke skuffen etter at noen har lagt i papir eller fjernet fastkjørt papir.

- **6** Angi vedleggene du vil ta med i e-postvarselmeldingene. Disse vedleggene kan omfatte Rekvisitastatusside, Forbruksside, Konfigurasjonsside, Hendelsesloggside og XML-data. (Gå til kategorien **Informasjon** hvis du vil se eksempler på disse sidene.) Alternativet **XML-data** bør velges hvis ett av målene som skal motta varsler, er et automatisert datamaskinsystem. Alle elementer du velger, legges ved e-posten. Hvis du for eksempel velger **Forbruksside** og **Hendelsesloggside**, mottar du én e-postmelding med to vedlegg, ett for hvert valg. Hvis du også velger alternativet **XML-data**, mottar du en e-postmelding med tre vedlegg – ett vedlegg for forbrukssiden i HTML, ett for hendelsesloggen i HTML og et tredje som består av informasjon om øyeblikkelig hjelp i et tekstfilvedlegg i XML-format.
- **7** Klikk på **OK** for å lagre informasjonen.
- **8** Gjenta trinn 1 til 7 for hver ekstra liste eller hvert ekstra mål.

**Merk** Hvis du vil teste konfigurasjonen av en målliste, kan du slå opp i "Teste konfigurasjonen av en [målliste" på side 27](#page-32-0).

#### <span id="page-32-0"></span>**Teste konfigurasjonen av en målliste**

Bruk fremgangsmåten nedenfor til å teste konfigurasjonen av mållisten.

**1** Klikk på **Test**-knappen ved siden av mållisten du vil teste.

<span id="page-32-1"></span>Vinduet nedenfor åpnes. (Denne illustrasjonen viser skjermen fra et system som har installert en permanent lagerenhet. Hvis det ikke er installert en slik enhet, kan bare ett mål testes fra dette vinduet.)

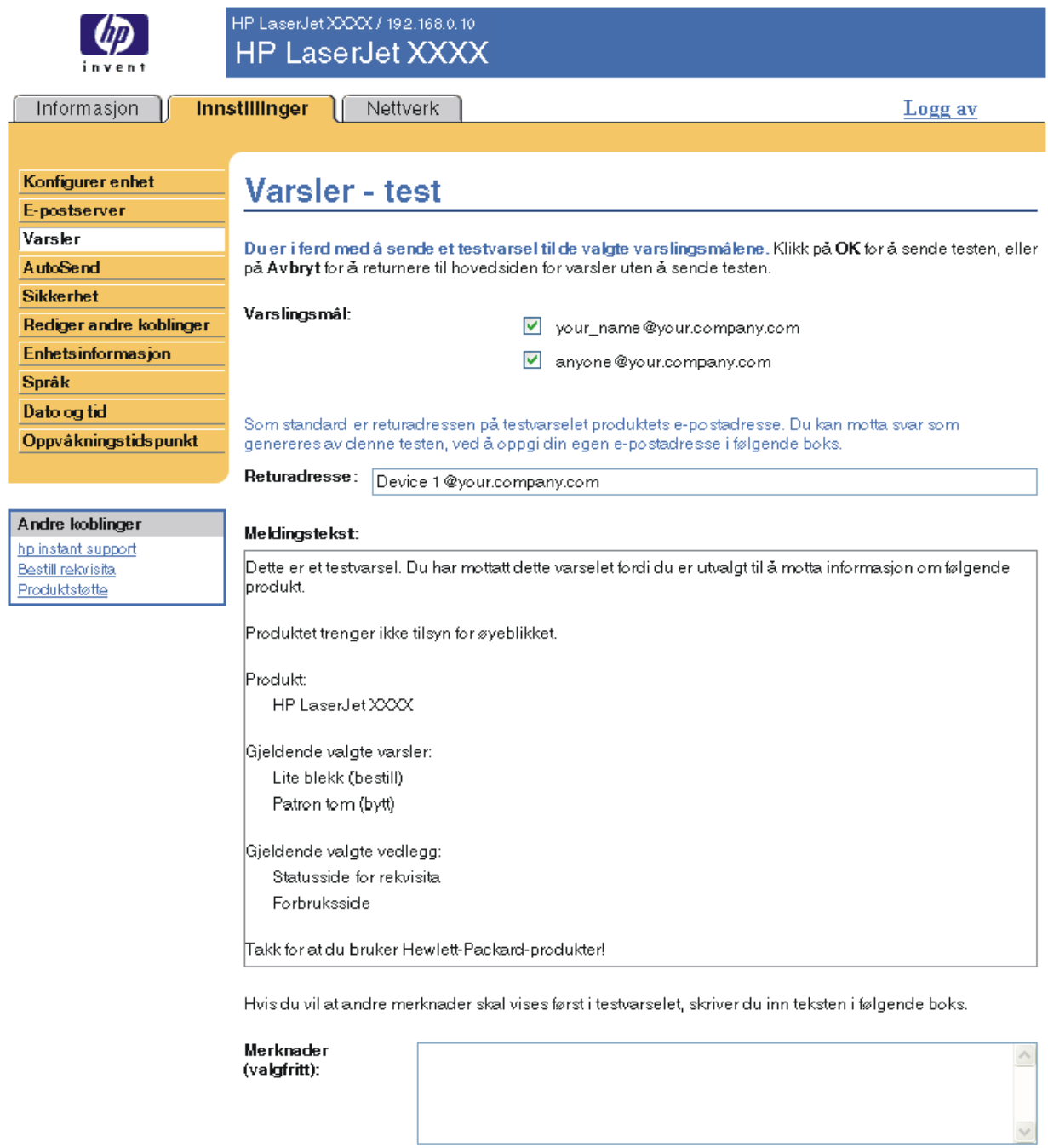

OK Avbryt

**2** Hvis du har installert en permanent lagerenhet, angir du målene du vil teste.

- **3** Returadressen er produktets e-postadresse. Angi e-postadressen din i boksen **Returadresse** hvis du vil motta meldinger om feil som genereres med testvarselet (for eksempel bli varslet om en uriktig måladresse).
- **4** Hvis det er aktuelt, kan du skrive inn tilleggsinformasjon du vil vise i begynnelsen av e-postvarselmeldingen, i tekstfeltet **Merknader (valgfritt)**.
- **5** Klikk på **OK**.

#### <span id="page-33-3"></span><span id="page-33-1"></span>**Slette mål og mållister**

Du kan slette et mål eller en målliste ved å klikke på knappen **Slett** ved siden av målet eller mållisten du vil slette. Klikk på **OK** for å bekrefte slettingen.

#### <span id="page-33-2"></span><span id="page-33-0"></span>**Sende e-postkommandoer til produktet**

En annen metode for å motta informasjonssider er å be om dem fra produktet. Når utgående og innkommende e-post konfigureres, kan produktet legge informasjonssider, for eksempel Rekvisitastatusside eller Konfigurasjonsside, ved e-postmeldinger. Du kan bruke denne funksjonen for å løse et problem eller sjekke rekvisitastatusen.

#### **Be om informasjonssider ved å bruke en e-postmelding**

Når du lager en melding til produktet, må du formatere feltene **Til**, **Fra** og **Emne** riktig i e-postprogrammet.

- **1** Gjør funksjoner for utgående og innkommende e-post tilgjengelige ved å følge instruksjonene i dette kapitlet. (Du finner mer informasjon under ["E-postserver" på side 21.](#page-26-1))
- **2** Følg trinnene nedenfor for å skrive en e-postmelding til produktet fra e-postprogrammet ditt:
	- **a** I feltet **Til** angir du produktets e-postadresse. Brukernavnet kombinert med produktets domenenavn (angitt i konfigurasjonen av utgående post) blir produktets e-postadresse. Hvis for eksempel brukernavnet til POP3-postbokskontoen er produkt og POP3 serveren er hp.com, er produktets e-postadresse produkt@hp.com.
	- **b** E-postprogrammet fyller vanligvis ut **Fra**-feltet automatisk med retur-e-postadresse.
	- **c** I **Emne**-feltet angir du riktig tekst for formatet og siden du vil legge ved. Du kan be om en konfigurasjonsside, en Rekvisitastatus-side eller en AutoSend-side. Hvis du for eksempel vil legge ved konfigurasjonssiden i HTML-format, skriver du this.configpage?configpage=email&format=html.

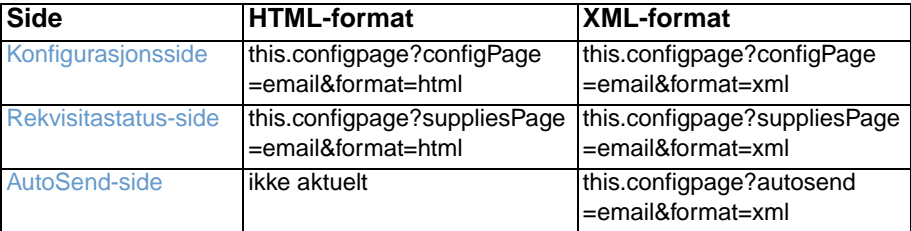

#### **3** Klikk på **Send**.

Produktet kontrollerer om det er nye e-postmeldinger en gang hvert tredje minutt. Når produktet mottar e-postmeldingen, genererer den et svar og sender informasjonen det er bedt om, tilbake til avsenderens e-postadresse (som angitt i feltet **Fra** i den opprinnelige e-postmeldingen).

**Merk** Det kan ta fra ett minutt til flere timer før det kommer et svar til e-postprogrammets innboks, avhengig av forsinkelser i nettverket og av organisasjonens postserver.

> Hvis feltene **Til**, **Fra** og **Emne** ikke er riktig formatert i e-postmeldingen din, sender ikke produktet en svarmelding.

<span id="page-34-1"></span><span id="page-34-0"></span>Bruk AutoSend-siden for å sende informasjon om produktkonfigurasjon og rekvisitaforbruk jevnlig til serviceleverandøren. Ved hjelp av denne funksjonen etableres det er forhold til Hewlett-Packard Company eller en annen serviceleverandør som muliggjør levering av tjenester som blant annet omfatter, men ikke er begrenset til, tonererstatning, avtale om betaling per side, støtteavtaler og forbruksmåling. Illustrasjonen, tabellen og fremgangsmåten nedenfor beskriver hvordan du bruker denne siden.

Med en permanent lagerenhet installert, for eksempel en harddisk, kan du legge til opptil 20 e-postadresser. (Uten en permanent lagerenhet kan du legge til én e-postadresse.) Eksemplet nedenfor er for et produkt der det er installert en permanent lagerenhet.

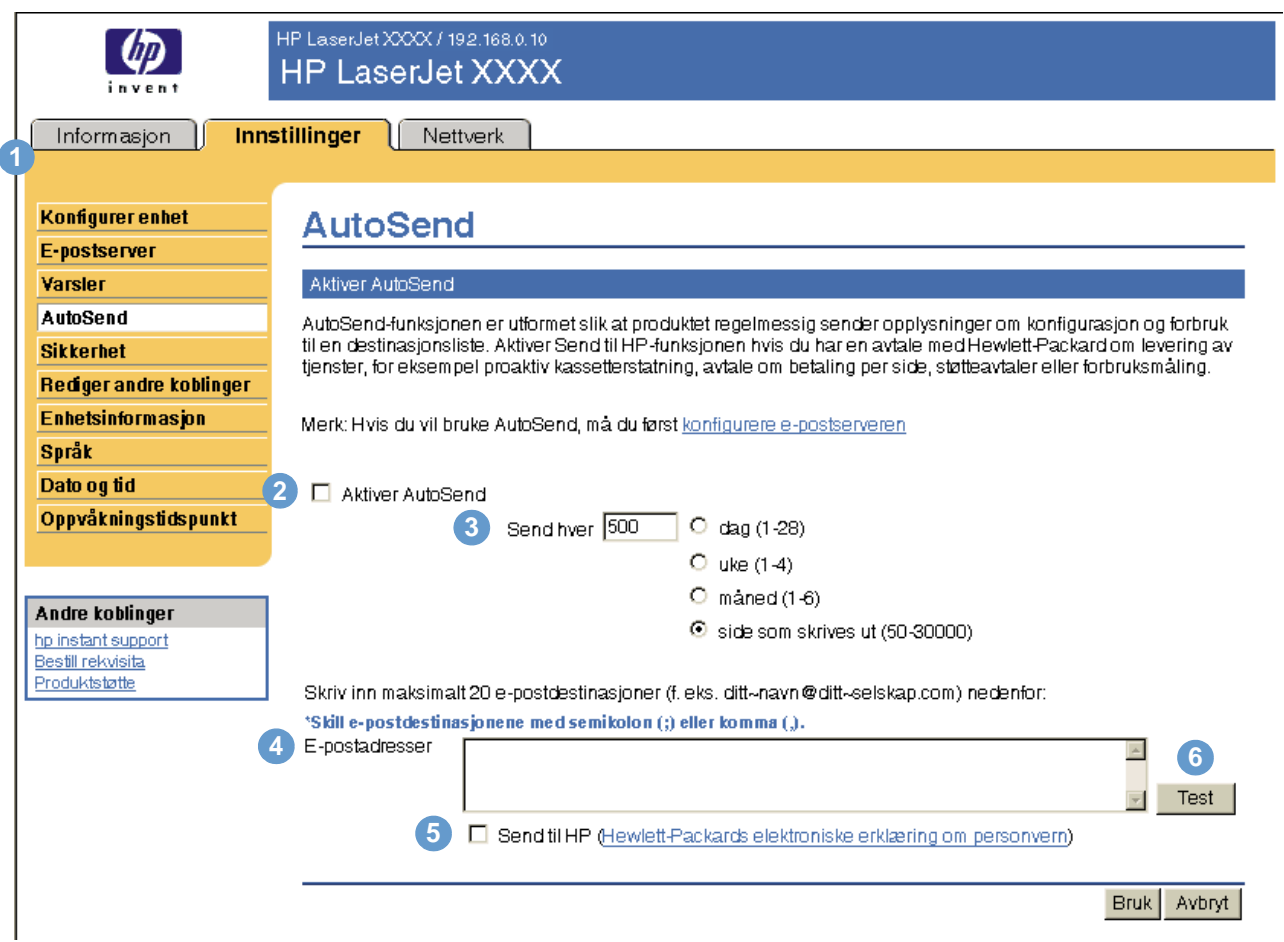

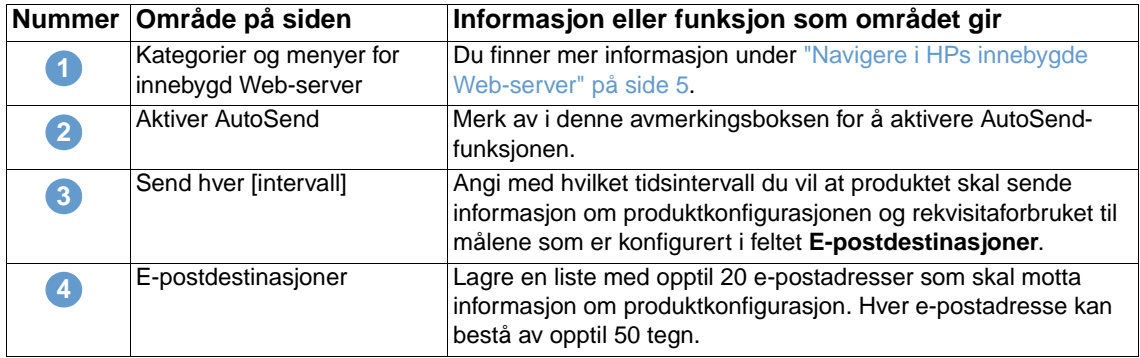

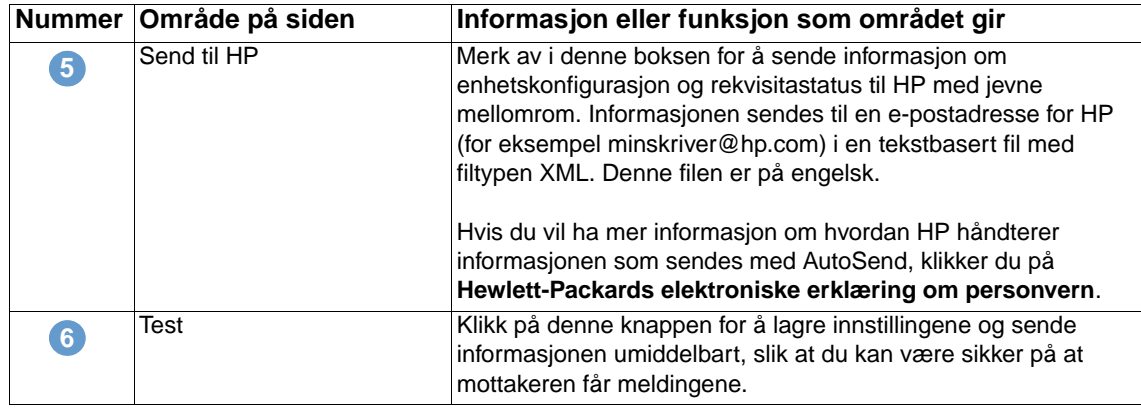

#### **Slik slår du på AutoSend-funksjonen**

Bruk fremgangsmåten nedenfor til å gjøre AutoSend-funksjonen tilgjengelig.

- **1** Gjør funksjoner for utgående og innkommende e-post tilgjengelige ved å følge instruksjonene i dette kapitlet. (Du finner mer informasjon under ["E-postserver" på side 21.](#page-26-1))
- **2** Merk av i avmerkingsboksen **Aktiver AutoSend**.
- **3** Klikk på et alternativ for å angi hvor ofte du vil at produktet skal sende informasjon om produktkonfigurasjon og rekvisitaforbruk til e-postmottakerne som angis i neste trinn, og angi deretter antall dager, uker, måneder eller utskrevne sider.
- **4** For produkter med en permanent lagerenhet installert konfigurerer du opptil 20 måle-postadresser ved å bruke formatet som vises på siden. (Hvis du ikke har en permanent lagerenhet, kan du konfigurere én e-postadresse.)
- **5** Hvis du vil sende informasjon om enhetskonfigurasjon og rekvisitastatus til HP, merker du av for **Send til HP**.
- **6** Klikk på **Bruk**.

# <span id="page-36-1"></span><span id="page-36-0"></span>**Sikkerhet**

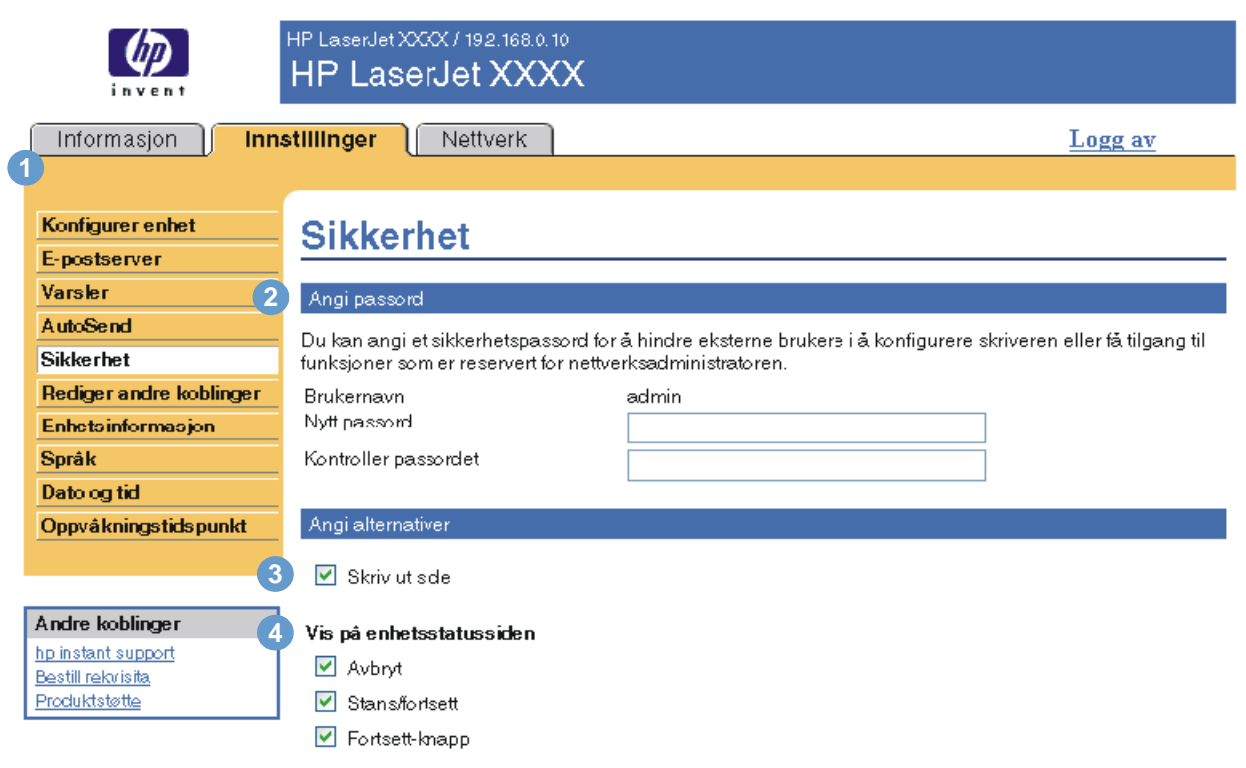

<span id="page-36-2"></span>Illustrasjonen og tabellen nedenfor beskriver hvordan du bruker denne siden.

Bruk Avbryt

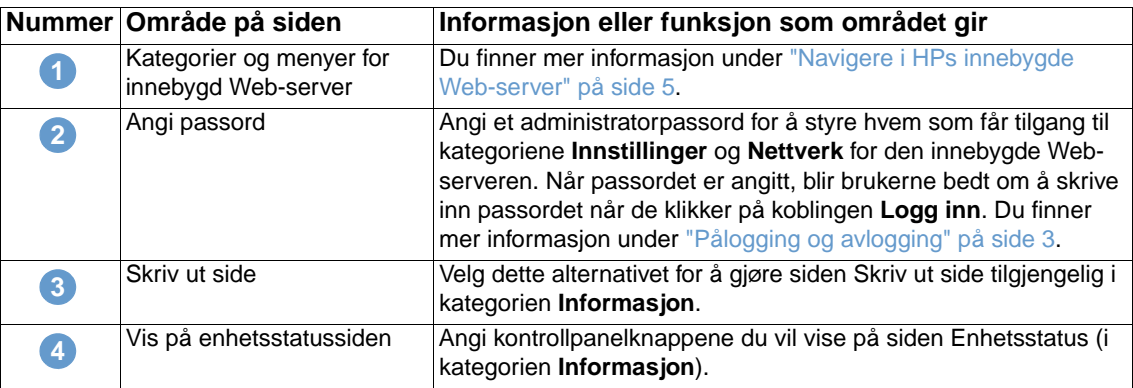

# <span id="page-37-1"></span><span id="page-37-0"></span>**Rediger andre koblinger**

<span id="page-37-2"></span>Bruk siden Rediger andre koblinger for å legge til eller tilpasse opptil fem koblinger til Webområder du velger (se merknaden nedenfor). Disse koblingene vises på alle sidene i HPs innebygde Web-server i boksen **Andre koblinger** nedenfor navigasjonsfeltet til venstre. Tre permanente koblinger (**hp instant support**, **Bestill rekvisita** og **Produktstøtte**) er allerede opprettet. Illustrasjonen, tabellen og prosedyrene nedenfor beskriver hvordan du bruker denne siden.

ľ

**Merk** Med en permanent lagerenhet installert kan du legge til opptil fem tilleggskoblinger, uten ekstra lagerenhet kan du legge til én tilleggskobling.

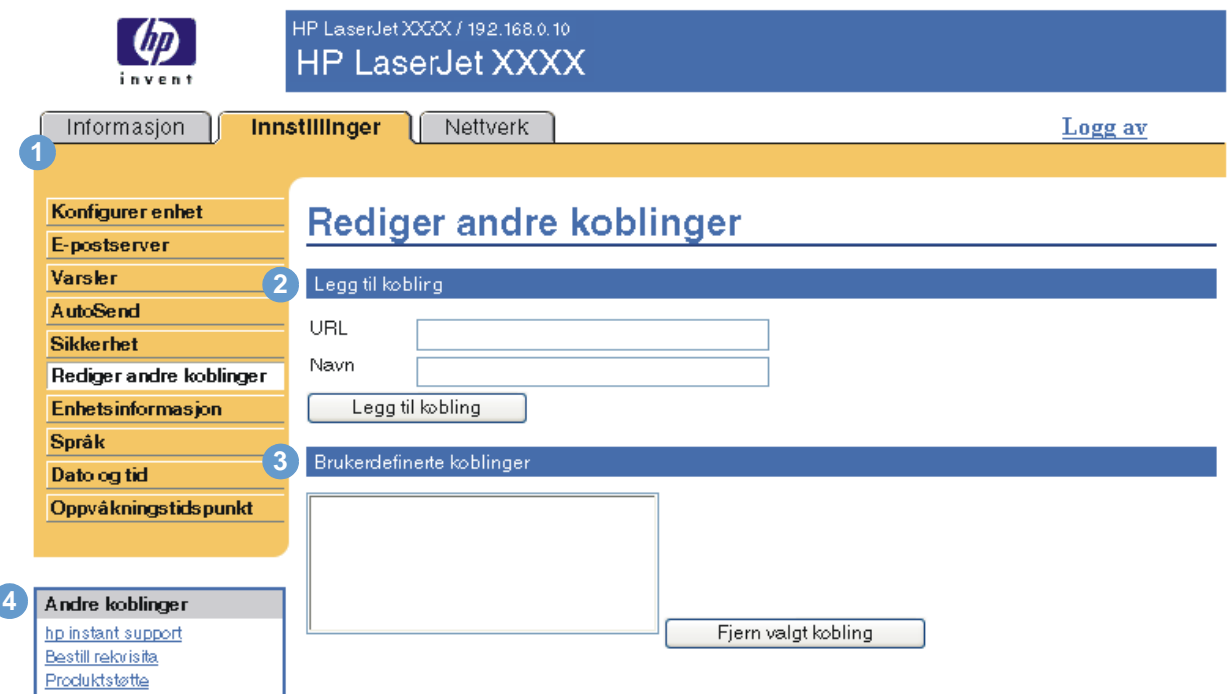

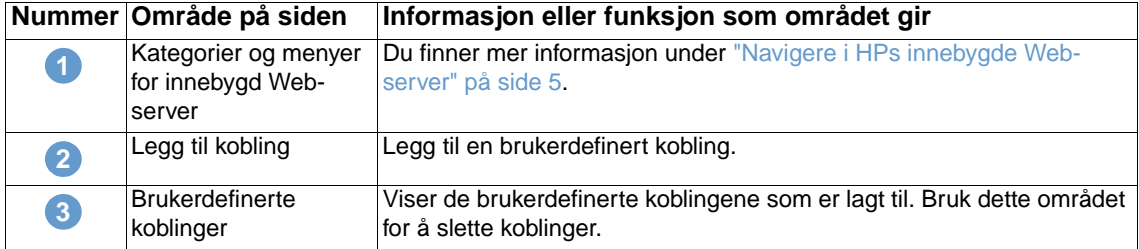

<span id="page-38-2"></span>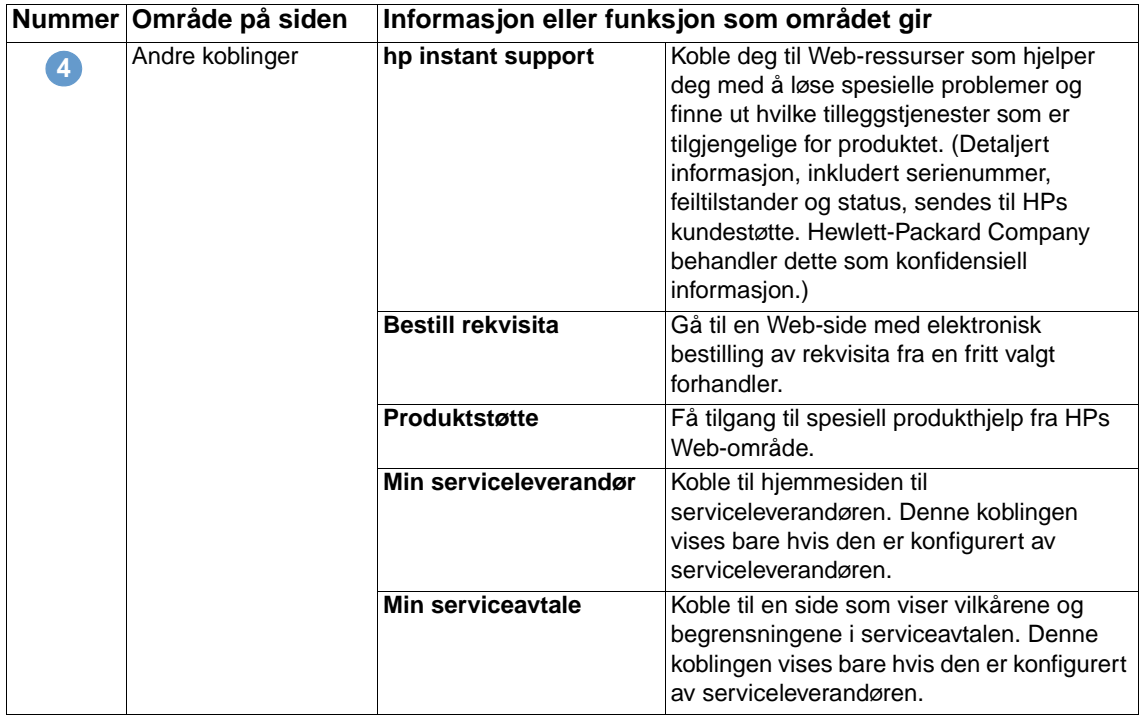

## <span id="page-38-0"></span>**Legge til en kobling**

Bruk denne fremgangsmåten for å legge til en kobling.

- **1** Under **Legg til kobling** skriver du inn URL-adressen og navnet på koblingen slik du vil de skal vises på sidene for HPs innebygde Web-server.
- **2** Klikk på **Legg til kobling**.

# <span id="page-38-1"></span>**Fjerne en kobling**

Bruk denne fremgangsmåten for å fjerne en kobling.

- **1** Under **Brukerdefinerte koblinger** velger du koblingen eller koblingene du vil fjerne.
- **2** Klikk på **Fjern valgt kobling**.

# <span id="page-39-0"></span>**Enhetsinformasjon**

<span id="page-39-1"></span>Bruk siden Enhetsinformasjon til å gi produktet navnet du ønsker, tildele et eiendelnummer og konfigurere firmanavnet, kontaktpersonen for produktet og produktets fysiske plassering. Produktets IP-adresse, produktnavn, produktmodell og serienummer er også tilgjengelig på denne siden.

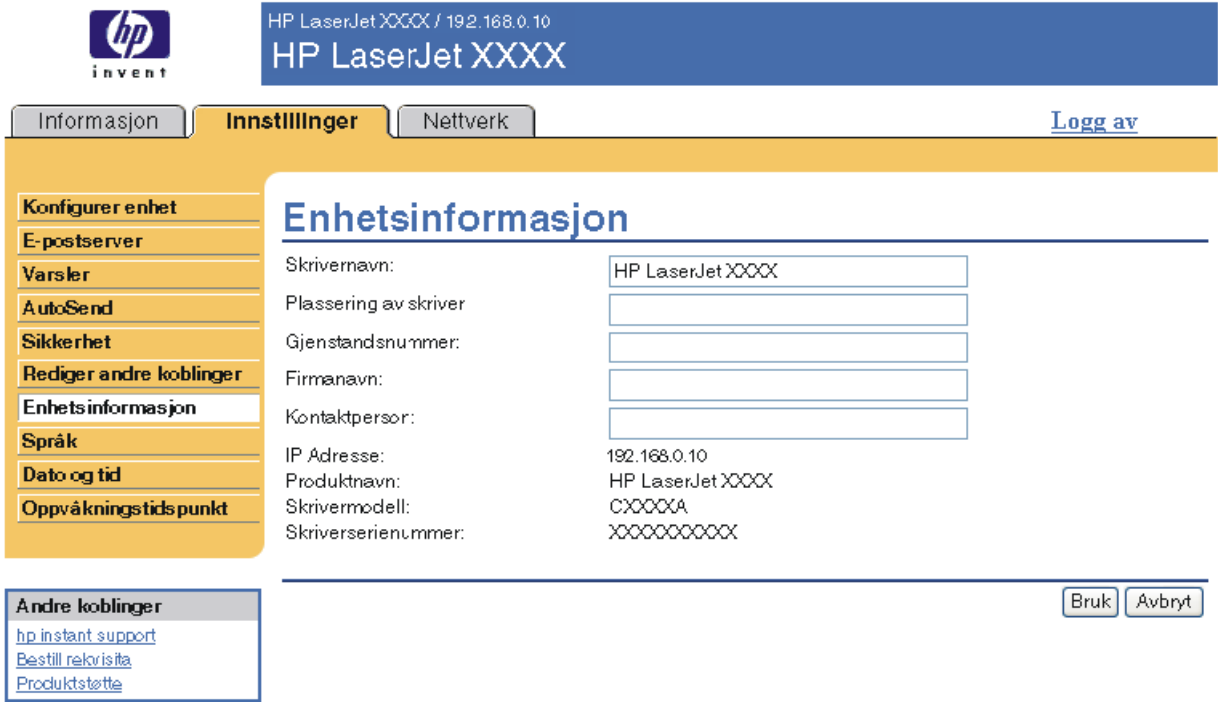

**Merk** Hvis du foretar endringer på siden Enhetsinformasjon, klikker du på **Bruk** for å lagre endringene.

Informasjonen som angis her, vises på siden Enhetsinformasjon som kan åpnes fra kategorien **Informasjon**. Informasjonen vises også i e-postmeldingene som sendes fra produktet. Dette kan være nyttig når du har behov for å finne produktet og skifte rekvisita eller løse et problem.

# <span id="page-40-1"></span><span id="page-40-0"></span>**Språk**

Bruk siden Språk for å velge språket som sidene til HPs innebygde Web-server skal vises på. Illustrasjonen og tabellen nedenfor beskriver hvordan du bruker denne siden.

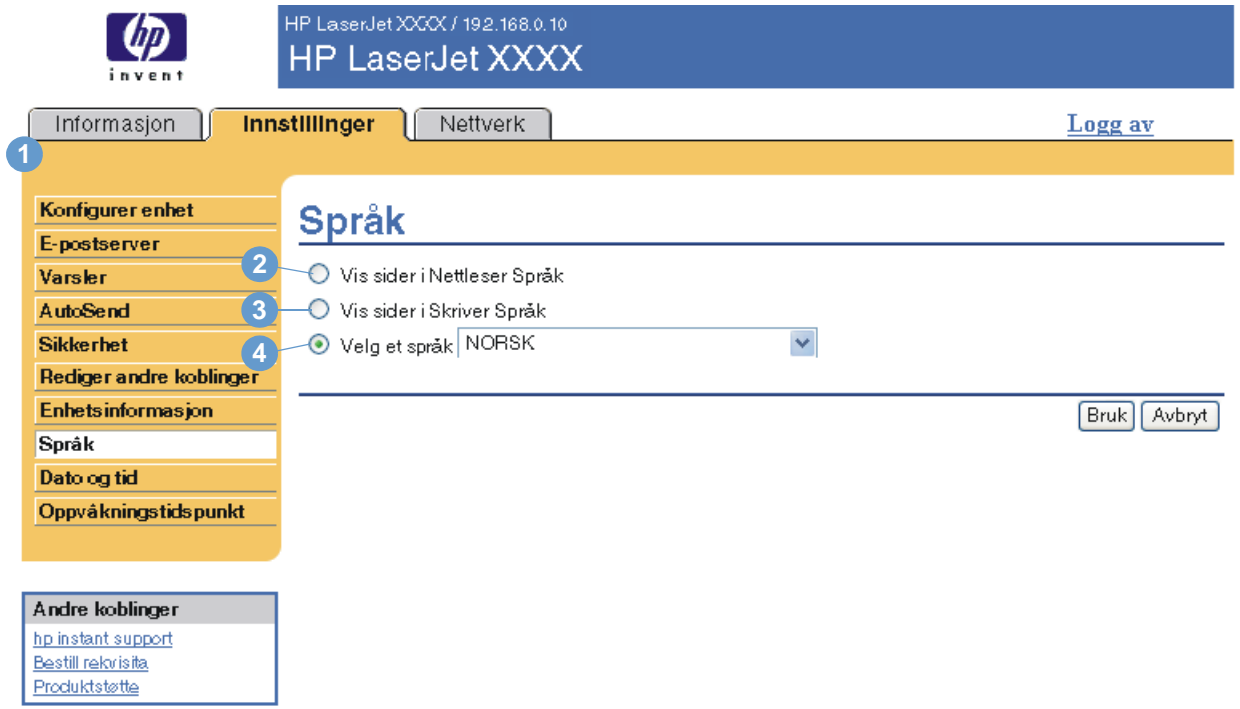

**FORSIKTIG** Hvis du velger **Vis sider på skriverens språk** eller **Velg et språk**, endres språket for alle som bruker HPs innebygde Web-server.

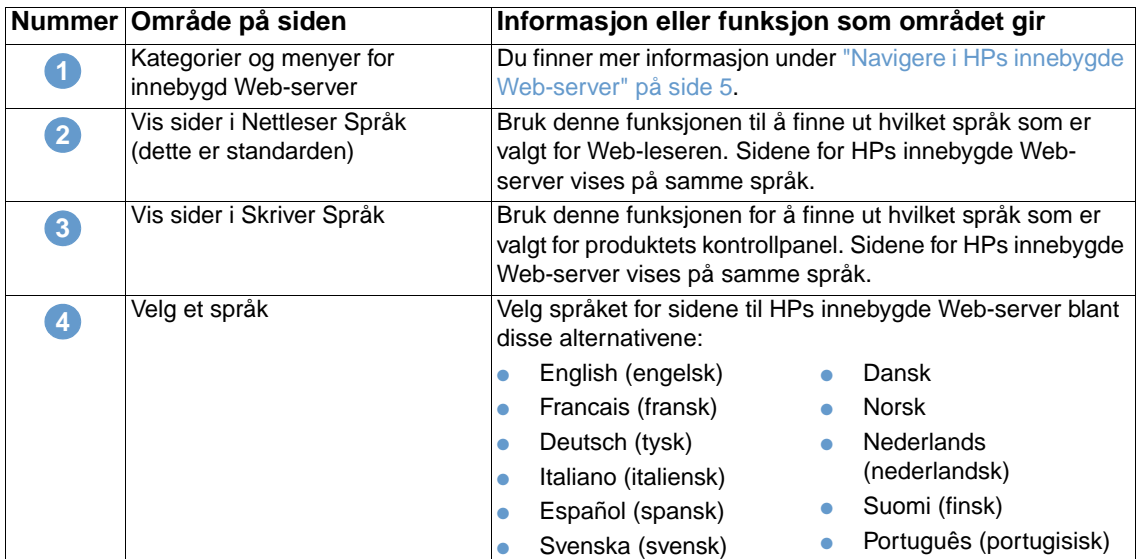

**Merk** Standardspråket er språket Web-leseren bruker. Hvis leseren og kontrollpanelet begge bruker et språk som ikke er tilgjengelig for HPs innebygde Web-server, velges engelsk som standardspråk.

Hvis du foretar endringer på siden Språk, klikker du på **Bruk** for å lagre endringene.

# <span id="page-41-0"></span>**Dato og tid**

<span id="page-41-1"></span>Bruk siden Dato og klokkeslett til å oppdatere produktets klokkeslett. Illustrasjonen og tabellen nedenfor beskriver hvordan du bruker denne siden.

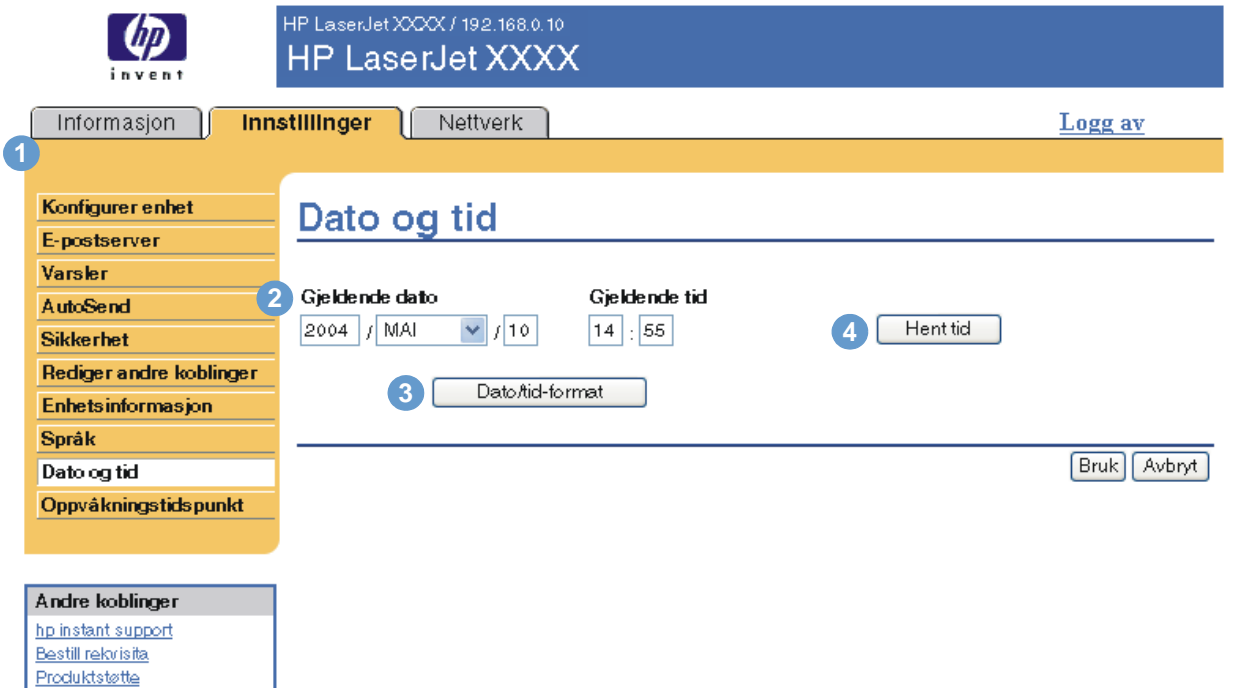

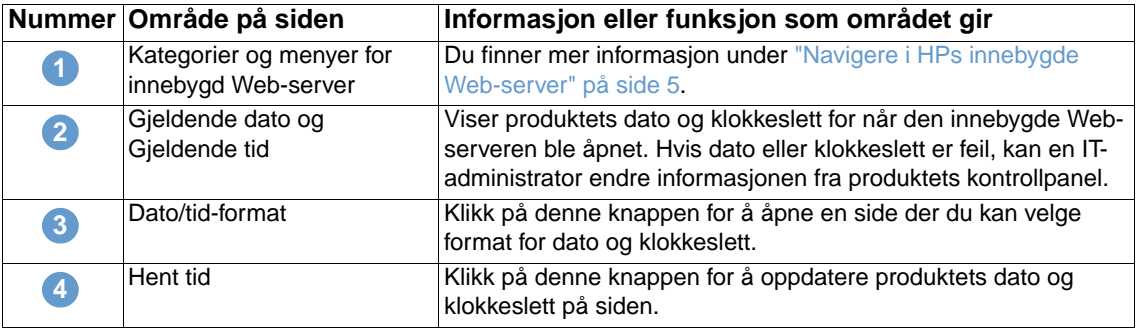

# <span id="page-42-0"></span>**Oppvåkningstidspunkt**

<span id="page-42-2"></span><span id="page-42-1"></span>En IT-administrator kan bruke siden Oppvåkningstidspunkt til å planlegge produktoppvåkning daglig. Produktet kan for eksempel settes til å våkne klokken 07.30, slik at produktet er ferdig med initialisering og kalibrering og klart til bruk klokken 08.00. Administratoren angir bare én oppvåkningsinnstilling per dag. Hver dag kan imidlertid ha en ny oppvåkningsinnstilling. I tillegg kan dvaleforsinkelsen settes til å slå av produktet etter en bestemt tid med inaktivitet for å spare strøm.

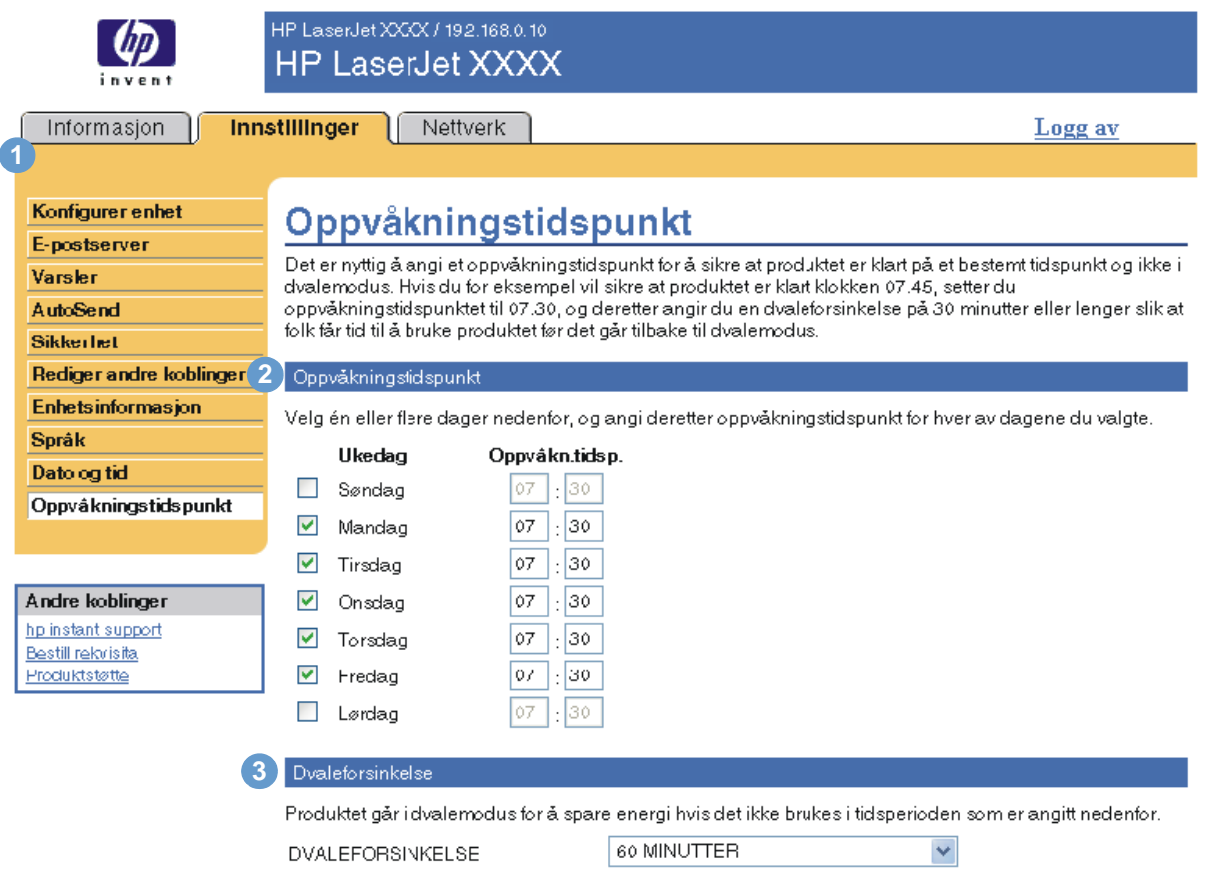

Merk: Når det er brukt en dvaleforsinkelse, aktiveres dvalemodus automatisk. Det kan ta litt tid før produktet går tilbake til Klar når det er i dvalemodus.

**Bruk** Avbryt

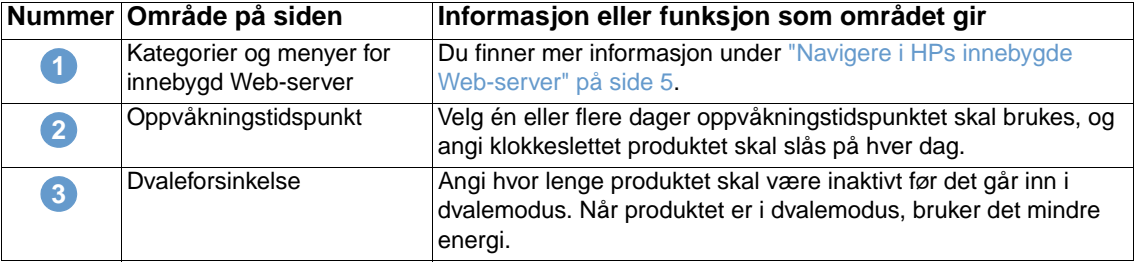

# <span id="page-44-2"></span><span id="page-44-0"></span>Administrere nettverksdriften fra Nettverk-sidene

# <span id="page-44-3"></span><span id="page-44-1"></span>**Oversikt**

Bruk Nettverk-sidene til å konfigurere og administrere produktet på nettverket. Utseendet og funksjonene til Nettverk-sidene varierer avhengig av hvilken modell og versjon HP Jetdirectutskriftsserveren er. Skjermbildet nedenfor ligner på det du vil se når du klikker på **Nettverk**. Fra navigasjonsfeltet til venstre klikker du på **Nettverk**-menyen for siden du vil vise.

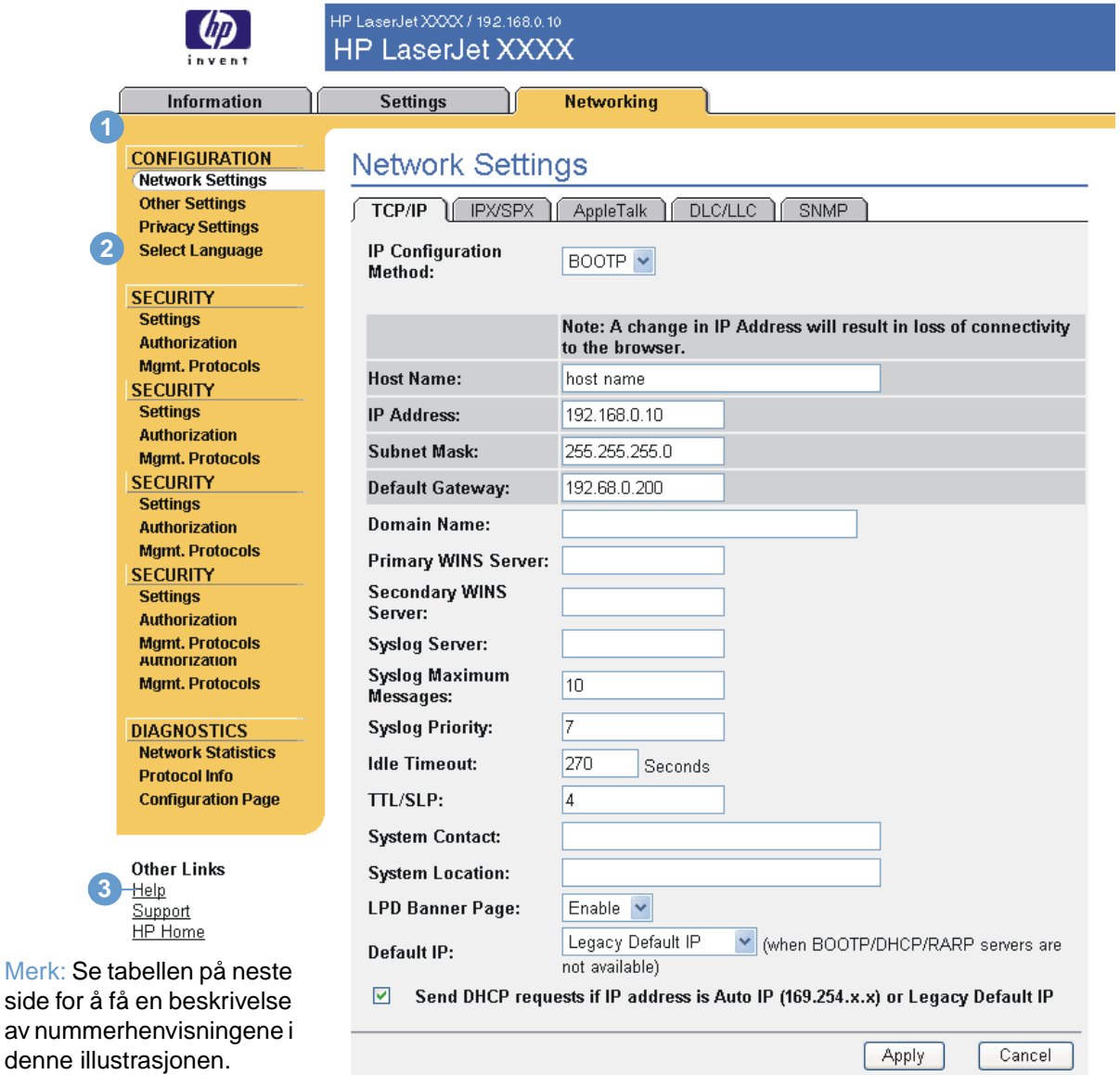

Merk:

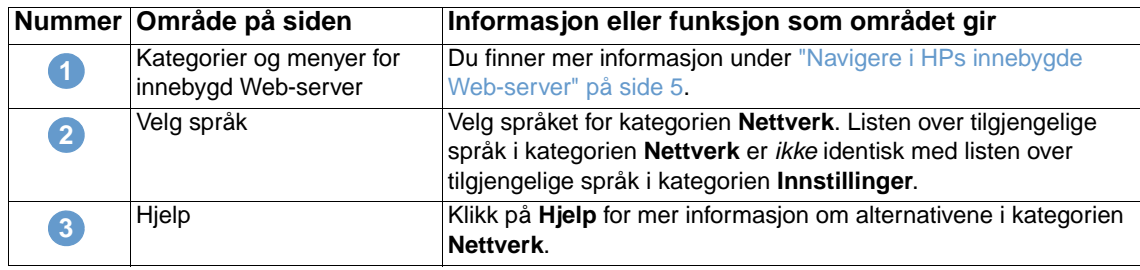

<span id="page-45-0"></span>Avhengig av hvilken modell og versjon av HP Jetdirect-utskriftsserveren du har, er dette noen av de oppgavene du kan utføre fra Nettverk-sidene:

- Endre konfigurasjonsinnstillinger for nettverket for forskjellige typer nettverkstilkoblinger.
- Slå utskriftsprotokoller på eller av.
- Definere en støtterepresentant og støtte-URL-adresser.
- Angi et passord for å kontrollere tilgangen til konfigurasjonsinnstillingene for skriveren og nettverket.
- Konfigurere produktets sikkerhet ved hjelp av passord, tilgangslister og administrasjonsprotokoller.
- Vise generell nettverksstatusinformasjon, inklusive nettverksstatistikk som lagres i utskriftsserveren, for feilsøking eller optimalisering av nettverket.
- Vise protokollinformasjon for alle nettverkstilkoblinger som støttes.
- Åpne konfigurasjonssiden for HP Jetdirect.
- Angi hvor ofte den innebygde Web-serveren fra HP skal kontrollere nettverksstatusen.

Her finner du mer informasjon om Nettverk-sidene:

- **Hjelp**. På hver Nettverk-side gir en **Hjelp**-kobling under **Andre koblinger** en beskrivelse av nettverksfunksjonene og nyttige tips for å bruke dem. Fra Hjelp-siden kan du også få tilgang til tilleggshjelp fra HPs Web-område.
- **HP Jetdirect Print Server Administrator's Guide**. Denne håndboken finner du normalt på programvare-CDen som fulgte med produktet. Hvis du vil laste ned den nyeste versjonen av brukerhåndboken for din utskriftsservermodell, går du til: [http://www.hp.com/support/net\\_printing](http://www.hp.com/support/net_printing).

# <span id="page-46-2"></span><span id="page-46-1"></span><span id="page-46-0"></span>5 Bruke Andre koblinger som en ressurs

Boksen **Andre koblinger** inneholder tre permanente koblinger som gir rask tilgang til produktspesifikk informasjon, for eksempel interaktiv feilsøking og bestillingsinformasjon for ekte HP-rekvisita.

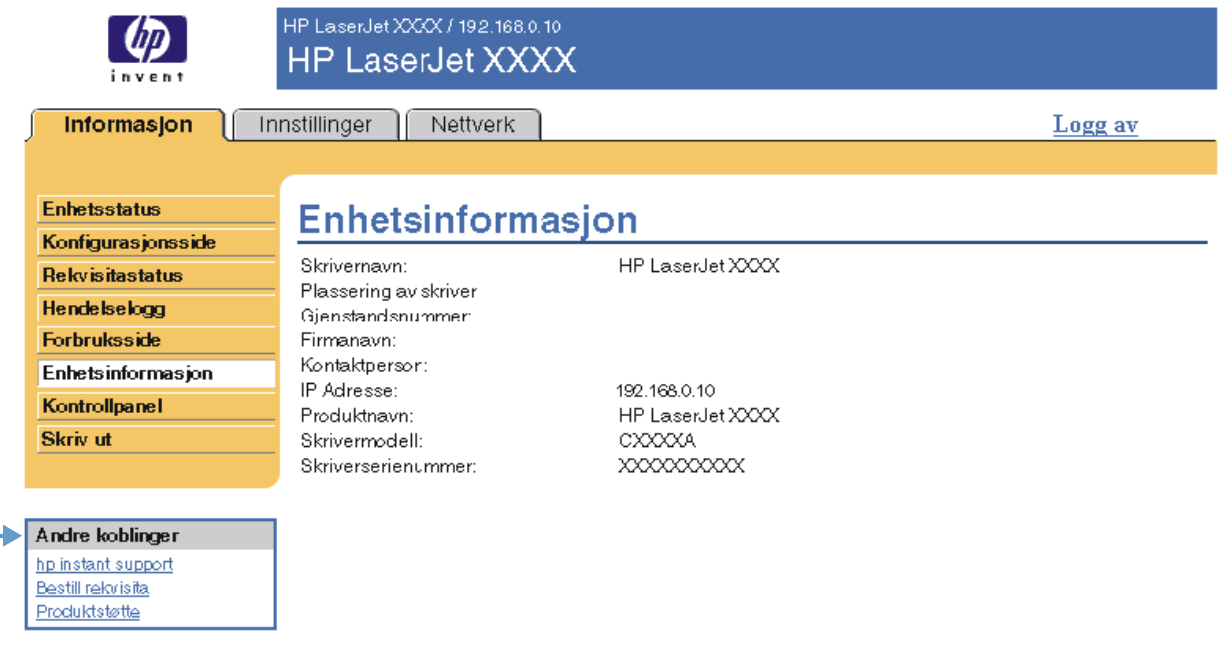

<span id="page-46-3"></span>

**Merk** Du kan bruke siden Rediger andre koblinger i kategorien **Innstillinger** for å legge til opptil fem tilpassede koblinger til Web-områder du velger. (Med en permanent lagerenhet installert kan du legge til opptil fem tilleggskoblinger, uten ekstra lagerenhet kan du legge til én tilleggskobling.) Disse koblingene vises på alle sidene til HPs innebygde Web-server i boksen **Andre koblinger** nedenfor navigasjonsfeltet til venstre. Du finner mer informasjon under ["Rediger andre koblinger"](#page-37-1)  [på side 32](#page-37-1).

# <span id="page-47-4"></span><span id="page-47-0"></span>**hp instant support**

<span id="page-47-7"></span><span id="page-47-6"></span>Hewlett-Packard Company tilbyr hp instant support, et Internett-basert støttesystem som innhenter diagnostisk informasjon fra produktet og sammenligner den med HPs informasjonsdatabase. Gjennom hp instant support kan du finne smarte løsninger som hjelper deg med å løse problemer på en rask og enkel måte.

## <span id="page-47-1"></span>**Slik fungerer hp instant support**

Informasjon hentes inn fra produktet og overføres på en sikker måte til Hewlett-Packard Company når du klikker på **hp instant support**. Web-området for hp instant support leser produktdata og analyserer produktets gjeldende status. Web-området oppretter en tilpasset Web-side som vises i Web-leservinduet og inneholder lettforståelig tekst og illustrasjoner. Webområdet for hp instant support henviser deg også til tilleggstjenester som er tilgjengelige for produktet.

Før noen produktdata sendes til Hewlett-Packard for analyse, kan du vise all informasjon (for eksempel serienummer, feiltilstander og produktstatus) som blir sendt. Hewlett-Packard behandler dette som konfidensiell informasjon.

## <span id="page-47-2"></span>**Informasjon du kan få fra hp instant support**

Web-området for hp instant support tilbyr disse verktøyene for feilsøking og vedlikehold:

- Fastvare- og programvareoppdateringer.
- Feilsøking av de siste hendelsene som vises i hendelsesloggen. Produktet viser for eksempel en fastkjøring som den siste hendelsen i hendelsesloggen. Web-området for hp instant support registrerer hendelsen og tilbyr feilsøkingsinformasjon for fastkjøringen.
- Kundestøttepakker.
- <span id="page-47-5"></span>● Produktdokumentasjon, for eksempel brukerhåndbøker og installasjonsveiledninger.

# <span id="page-47-3"></span>**Bestill rekvisita**

Koblingen **Bestill rekvisita** kobler deg til en Web-side for elektronisk bestilling av rekvisita fra forhandleren du velger. Rekvisitaene du trenger, er forhåndsvalgt. Du kan endre mengde eller velge tilleggsprodukter. Varene legges i handlevognen, klare til utsjekking, slik at de riktige rekvisitaene bestilles fra forhandleren din.

# <span id="page-48-2"></span><span id="page-48-0"></span>**Produktstøtte**

<span id="page-48-5"></span><span id="page-48-4"></span>Koblingen **Produktstøtte** kobler deg til en Web-side med en omfattende meny som viser støtteressurser for forretningsfolk. Fra denne Web-siden kan du utføre disse og andre oppgaver:

- Finne en liste over HP-produkter på ett sted: datamaskiner, arbeidsstasjoner, servere, lagerenheter, skrivere, skannere, digital bildebehandling og mobile enheter.
- Få teknisk støtte. Løse et problem, finne informasjon om å installere og konfigurere produktet, finne og bruke et produkt, vedlikeholde produktet, oppgradere og overføre produktprogramvare og -drivere og resirkulere produkter eller kvitte seg med dem på riktig måte.
- Få tilgang til ressurser som hjelper deg med å løse problemer selv, for eksempel vanlige spørsmål, brukerdokumentasjon, funksjoner og spesifikasjoner og informasjon om produktkompatibilitet.
- Samarbeide med HP og med kollegaer gjennom diskusjonsgrupper, e-poststøtte og telefonstøtte.
- Bruke oppgavebasert navigering for å identifisere oppgaveområdet du vil arbeide med, og raskt finne beslektede emner og verktøy.

<span id="page-48-6"></span>I tillegg finner du disse funksjonene: aktuelle emner, et abonnementssenter, tilbud om produktrabatt og andre produktmeldinger og opplærings- og utdanningsmuligheter.

# <span id="page-48-3"></span><span id="page-48-1"></span>**Min serviceleverandør og Min servicekontrakt**

Koblingene til **Min serviceleverandør** og **Min servicekontrakt** vises bare hvis de er opprettet (og kanskje endret navn på) av serviceleverandøren på Andre koblinger-siden i kategorien **Innstillinger**. Koblingen kan deretter klikkes på av alle brukere for å få informasjon om serviceleverandøren og servicekontrakten. Informasjonen, som kan bestå av opptil 50 tegn, lagres på produktets permanente lagerenhet.

Når disse koblingene er opprettet, vil utseendet på boksen **Andre koblinger** endres slik at den omfatter de nye koblingene, slik det vises i illustrasjonen nedenfor.

<span id="page-48-8"></span><span id="page-48-7"></span>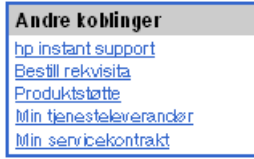

# <span id="page-50-0"></span>Stikkordregister

#### **A**

administratorer [logge av 4](#page-9-0) [logge på 3](#page-8-4) [oppvåkningstidspunkt, innstillinger 37](#page-42-1) [varsler, konfigurere 23](#page-28-1) [Andre koblinger, område 32,](#page-37-2) [41](#page-46-2) [antall, side 14](#page-19-1) [AutoSend 29](#page-34-1) [Avbryt jobb-knapp 31](#page-36-2) [avslutning, angi oppvåkningstidspunkt 37](#page-42-2)

#### **B**

bestille [harddisker 2](#page-7-3) [rekvisita 33,](#page-38-2) [42](#page-47-5) [blekkpatron.](#page-11-0) Se skriverkassett [brannmurer 3](#page-8-5) [brukernavn 31](#page-36-2)

#### **D**

[Dato og klokkeslett-side 36](#page-41-1) diagnose [skuffer 20](#page-25-1) [Diagnose-meny 20](#page-25-1) [DIMM-moduler, bekrefte installerte 10](#page-15-1)

#### **E**

[ekstern konfigurasjon 20](#page-25-2) [ekstrautstyr, bekrefte installert 10](#page-15-1) elektronisk hjelp [produktstøtte 43](#page-48-4) [øyeblikkelig hjelp 42](#page-47-6) [enheter, definert 1](#page-6-2) [Enhetsinformasjon-side 15,](#page-20-1) [34](#page-39-1) [enhetsplassering 15](#page-20-2) [Enhetsstatus-side 8](#page-13-1) e-post [informasjonssider 28](#page-33-2) [innkommende, konfigurere 22](#page-27-2) [innstillinger 21](#page-26-2) [støtte 43](#page-48-4) [utgående, konfigurasjon 22](#page-27-3) [varsler 23](#page-28-2) [E-postserver-side 21](#page-26-2) [Explorer, versjoner som støttes 3](#page-8-6)

#### **F**

[FAQ \(vanlige spørsmål\) 43](#page-48-4) [feilmeldinger 13](#page-18-1) feilsøke [Konfigurasjonsside 10](#page-15-1) [produktstøtte 43](#page-48-4) [øyeblikkelig hjelp 42](#page-47-7) [forbruksinformasjon, AutoSend 29](#page-34-1) [Forbruksside 14](#page-19-1) [forbruksvarer.](#page-11-1) Se rekvisita [funksjoner 2](#page-7-4)

#### **G**

[gjenstandsnummer 15](#page-20-1) [gruppeproduktstyring 2](#page-7-5)

#### **H**

[harddisker, funksjoner tilgjengelig med 2](#page-7-3) [Hendelseslogg 13](#page-18-1) hjelp [produktstøtte 43](#page-48-5) [øyeblikkelig hjelp 42](#page-47-6) [hp instant support 42](#page-47-6) [HP Jetdirect-utskriftsserver 40](#page-45-0) [HP Web Jetadmin 2](#page-7-5) HPs innebygde Web-server [definert 1](#page-6-3) [funksjoner 2](#page-7-4)

#### **I**

Informasjon-kategori [finne 20](#page-25-3) [passordbeskyttelse 3](#page-8-7) [Informasjonssider 7](#page-12-2) [informasjonssider, e-post 28](#page-33-2) innebygd Web-server [definert 1](#page-6-4) [funksjoner 2](#page-7-6) [innkommende e-post, konfigurasjon 22](#page-27-2) [Innstillinger-kategori 5,](#page-10-2) [19](#page-24-2) [Internet Explorer, versjoner som støttes 3](#page-8-8) IP-adresse [e-postkonfigurasjon 22](#page-27-3) [finne 3,](#page-8-5) [15](#page-20-1) IT-administratorer [logge av 4](#page-9-0) [logge på 3](#page-8-4) [oppvåkningstidspunkt, innstillinger 37](#page-42-1) [varsler, konfigurere 23](#page-28-1)

#### **J**

[Jetadmin, HP Web 2](#page-7-5) [Jetdirect-utskriftsserver 40](#page-45-0)

#### **K**

kassett [bestille 33,](#page-38-2) [42](#page-47-5) [forbruksinformasjon 14](#page-19-1) [status 12](#page-17-1) [klokkeinnstillinger 36](#page-41-1) [knapper, kontrollpanel 8](#page-13-1) [Kobling til Min servicekontrakt 43](#page-48-6) [Kobling til Min serviceleverandør 43](#page-48-6) [koblinger 32,](#page-37-2) [41](#page-46-2) [Konfigurasjonsside 10](#page-15-1) [Konfigurer enhet-meny 20](#page-25-4) [Konfigurer enhet-side 20](#page-25-2) [Konqueror, versjoner som støttes 3](#page-8-8) kontrollpanel [knapper 8](#page-13-1) [menyer 20](#page-25-2) [vise 16](#page-21-1)

[Kontrollpanel-side 16](#page-21-1) kundestøtte [produkt 43](#page-48-5) [øyeblikkelig 42](#page-47-6)

#### **L**

lesere [definert 1](#page-6-4) [lukke etter avlogging 4](#page-9-0) [støttes 3](#page-8-9) [logg, hendelse 13](#page-18-1) [logge av 4](#page-9-0) [logge på 3](#page-8-4)

#### **M**

[medieforbruk 14](#page-19-1) [meldinger, feil 13](#page-18-1) menyer [HPs innebygde Web-server 5](#page-10-3) [kontrollpanel 20](#page-25-2) [Microsoft Internet Explorer, versjoner som støttes 3](#page-8-8) [minne, bekrefte installert 10](#page-15-1) [mobile enheter, utskrift fra 17](#page-22-1) [Mozilla, versjoner som støttes 3](#page-8-6) mållister [opprette 24](#page-29-2) [slette 28](#page-33-3) [testing 27](#page-32-1)

#### **N**

[navigere 5](#page-10-3) [Netscape Navigator, versjoner som støttes 3](#page-8-6) nettverk [konfigurere 39](#page-44-3) [typer som støttes 3](#page-8-9) [Web Jetadmin 2](#page-7-5) [Nettverk-kategori 5](#page-10-4) [Nettverk-sider 39](#page-44-3)

#### **O**

[Opera, versjoner som støttes 3](#page-8-6)

#### **P**

papir [forbruk 14](#page-19-1) [standardstørrelse, innstilling 21](#page-26-3) [papirbanetester 20](#page-25-1) [Papirhåndtering-meny 20](#page-25-5) [passord 3,](#page-8-4) [31](#page-36-2) [PCL-dokumenter 17](#page-22-1) [PDF-filer, utskrift 17](#page-22-2) [POP3-konfigurasjon 22](#page-27-2) [postbokskonfigurasjon 22](#page-27-2) [PRN-filer 17](#page-22-1) [produkter, definert 1](#page-6-2) [produktstøtte 43](#page-48-5) [PS-filer, utskrift 17](#page-22-1) [PÅ/AV-plan 37](#page-42-2)

#### **R**

[Rediger andre koblinger-side 32,](#page-37-2) [41](#page-46-3) rekvisita [AutoSend-funksjon 29](#page-34-1) [bestille 33,](#page-38-2) [42](#page-47-5) [forbruksinformasjon 14](#page-19-1) [statusside 12](#page-17-1)

[Rekvisitastatus-side 12](#page-17-1) [resirkulere rekvisita 43](#page-48-4)

#### **S**

[Safari, versjoner som støttes 3](#page-8-6) [serienummer 15](#page-20-1) [server, HP Jetdirect 40](#page-45-0) [servicekontraktkobling 43](#page-48-7) serviceleverandører [koblinger til 43](#page-48-8) [logge av 4](#page-9-0) [logge på som 3](#page-8-4) [varsler, konfigurere 23](#page-28-1) [sideantall 14](#page-19-1) sikkerhetsinnstillinger [generelt 31](#page-36-2) [Sikkerhetsside 31](#page-36-2) [Skriv ut-side 17](#page-22-1) [skrive ut filer 17,](#page-22-1) [18](#page-23-1) skriverkassett [bestille 33,](#page-38-2) [42](#page-47-5) [forbruksinformasjon 14](#page-19-1) [status 12](#page-17-1) [skuffer, diagnose 20](#page-25-1) [Språk-side 35](#page-40-1) [standard papirstørrelse, innstilling 21](#page-26-3) status [e-postinformasjonssider 28](#page-33-2) [nettverk 39](#page-44-3) [rekvisita 12](#page-17-1) [varsler 23](#page-28-2) [strøm, angi oppvåkningstidspunkt 37](#page-42-2) støtte [produkt 43](#page-48-5) [øyeblikkelig 42](#page-47-6) [systemkrav 3](#page-8-9)

#### **T**

[taster, kontrollpanel 8](#page-13-1) [TCP/IP-basert nettverk 3](#page-8-9) teknisk støtte [produkt 43](#page-48-4) [øyeblikkelig 42](#page-47-7) [tekstfiler, utskrift 17](#page-22-1) [telefonstøtte 43](#page-48-4) [tester, papirbane 20](#page-25-1) [tidsinnstillinger 36](#page-41-1) [tilgang til HPs innebygde Web-server 3](#page-8-5) [tonerkassett.](#page-11-0) Se skriverkassett

#### **U**

[utgående e-post, konfigurasjon 22](#page-27-3) [utskriftsserver, HP Jetdirect 40](#page-45-0)

#### **V**

varsler [e-postinformasjonssider 28](#page-33-2) [e-postkonfigurasjon 22](#page-27-3) [funksjoner 2,](#page-7-3) [23](#page-28-2) [konfigurere 24](#page-29-2) [målliste, testing 27](#page-32-1)

#### **W**

[Web Jetadmin 2](#page-7-5) Web-lesere [definert 1](#page-6-4) [lukke etter avlogging 4](#page-9-0) [støttes 3](#page-8-9) Web-områder, støtte [produkt 43](#page-48-4) [øyeblikkelig 42](#page-47-7) Web-server, innebygd definert<sup>1</sup> [funksjoner 2](#page-7-6)

#### **Å**

[åpne HPs innebygde Web-server 3](#page-8-5)

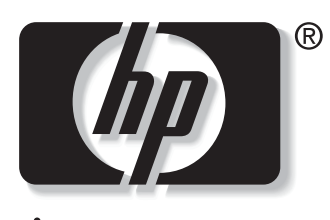

invent

© 2004 Hewlett-Packard Development Company, L.P.

www.hp.com